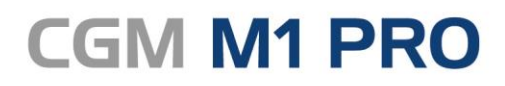

Arztinformationssystem

# CGM M1 PRO **FAQ PRIVATABRECHNUNG**

(CGM

**CompuGroup**<br>Medical

**Synchronizing Healthcare** 

# INHALT

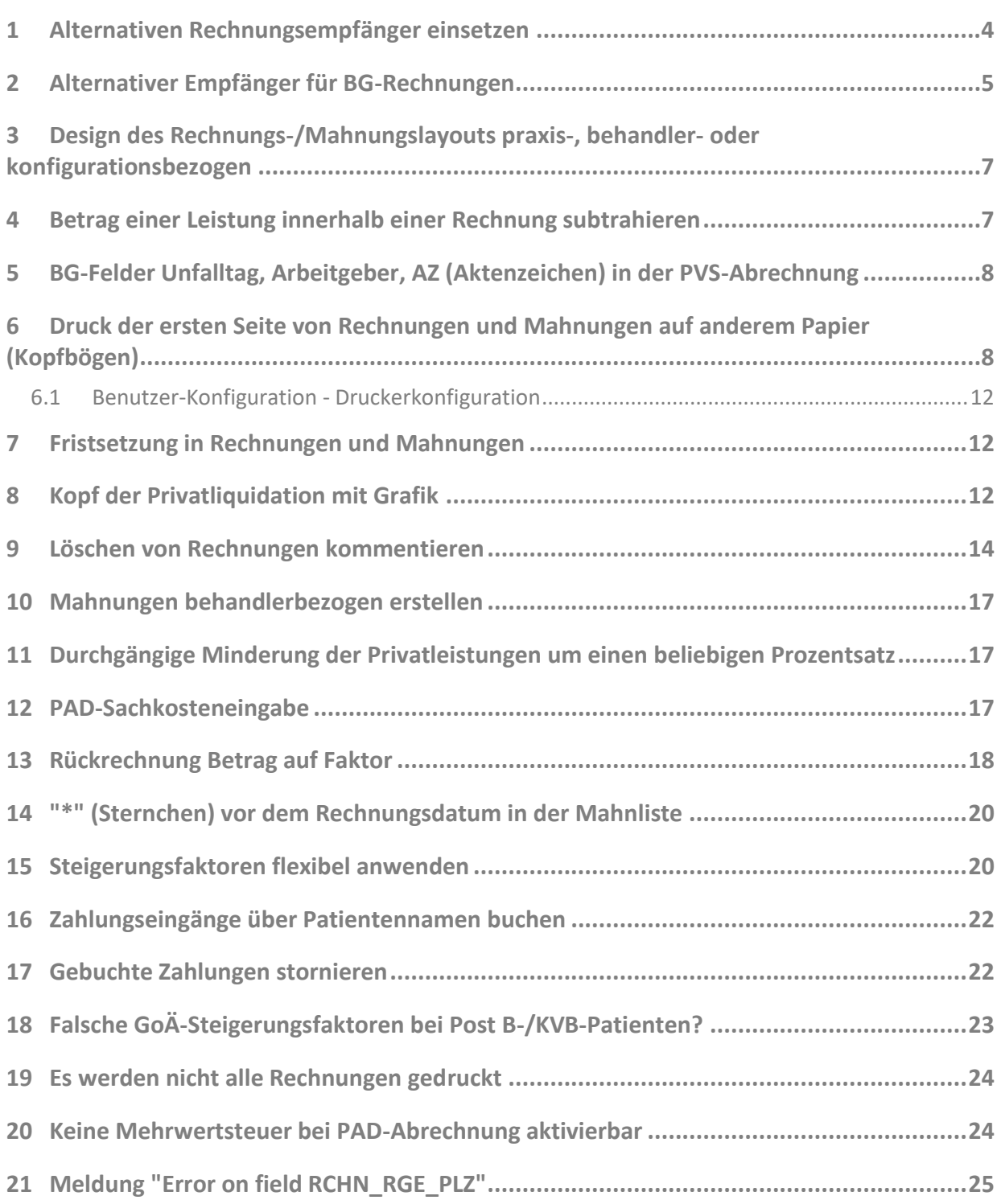

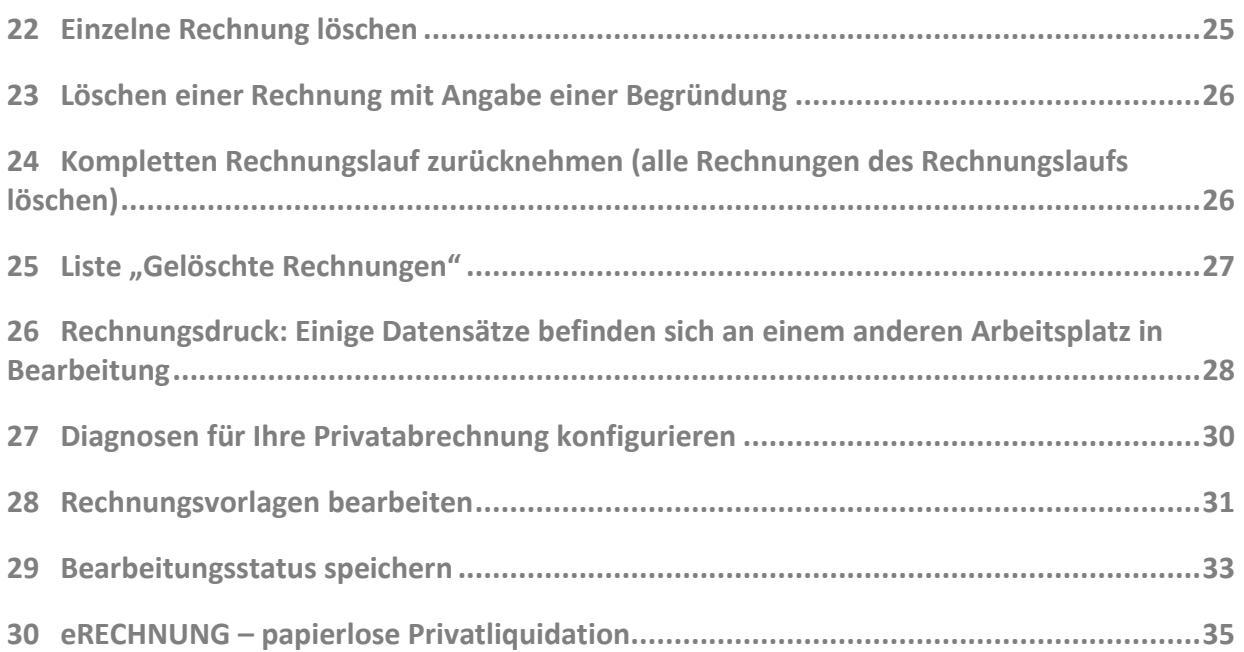

# <span id="page-3-0"></span>**1 Alternativen Rechnungsempfänger einsetzen**

Für nicht wenige Privatpatienten ist gewünscht, die Liquidation einem anderen Rechnungsempfänger (z. B. einem Elternteil bei minderjährigen Patienten, einem Vormund, einer Pflegeeinrichtung usw.) zukommen zu lassen.

CGM M1 PRO lässt Sie selbstverständlich entsprechende Eintragungen treffen, sogar in zwei unterschiedlichen "Stufen":

1. Über "Alternativer Rechnungsempfänger" im rechten Bereich des Patientenstammblatts wird dieser in jedem Fall erfasst. Hier kann über das Setzen des entsprechenden Häkchens "Rechn.empfänger:" im unteren Teil der Bildschirmmaske festgelegt werden, dass dieser generell alle Rechnungen dieses Patienten erhält. Mit dieser Einstellung sollten die weitaus meisten Anwendungsfälle realisierbar sein.

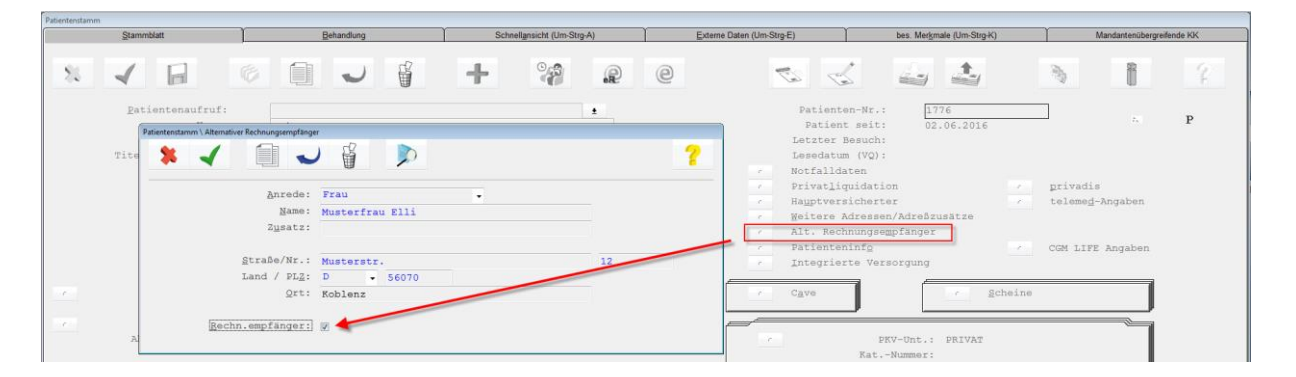

2. Für speziellere Anforderungen kann aber auch eine Regelung getroffen werden, dass der in CGM M1 PRO eingetragene alternative Rechnungsempfänger nur für bestimmte Abrechnungen herangezogen wird. Dazu wird nach vorheriger Eingabe des Empfängers wie unter 1. beschrieben (aber ohne Markierung bei "Rechn.empfänger:") ein (separater) privater Abrechnungsschein (P-Schein) erfasst. In dessen Parametern lässt sich festlegen, dass die Leistungen nur dieses Scheins nicht an den Patienten selbst berechnet werden.

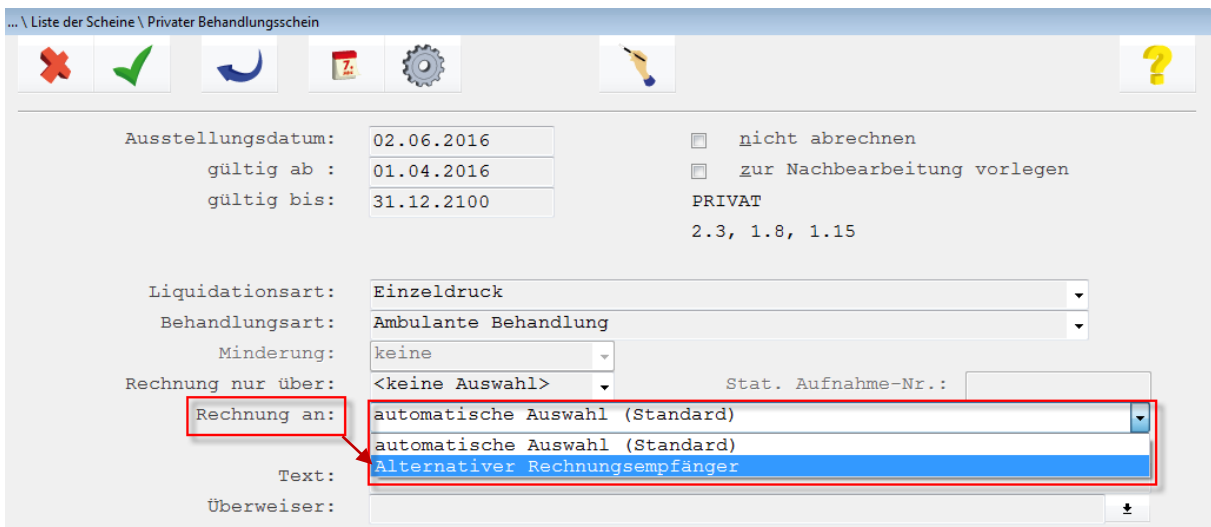

Hinweis: Derzeit lässt sich nur ein alternativer Rechnungsempfänger erfassen.

# <span id="page-4-0"></span>**2 Alternativer Empfänger für BG-Rechnungen**

Die bei den Privatabrechnungen gern benutzte Adressierung der Liquidation an einen alternativen Rechnungsempfänger ist in Ihrem CGM M1 PRO auch für BG-Rechnungen verfügbar.

Da sie allerdings weit weniger häufig zur Anwendung kommt, wurde sie als Ad-hoc-Auswahl direkt in die Rechnungserstellung integriert und nicht im Patientenstammblatt hinterlegt, korrespondiert aber mit dort gespeicherten Daten:

In der erstellten BG-Rechnung steht die dafür vorgesehene Möglichkeit links unten als Bereich "Empfänger:" zur Verfügung.

Nach getätigter Auswahl blendet CGM M1 PRO zur Kontrolle und als Sicherheitsabfrage die dann alternativ zur Anwendung kommenden Adressdaten ein.

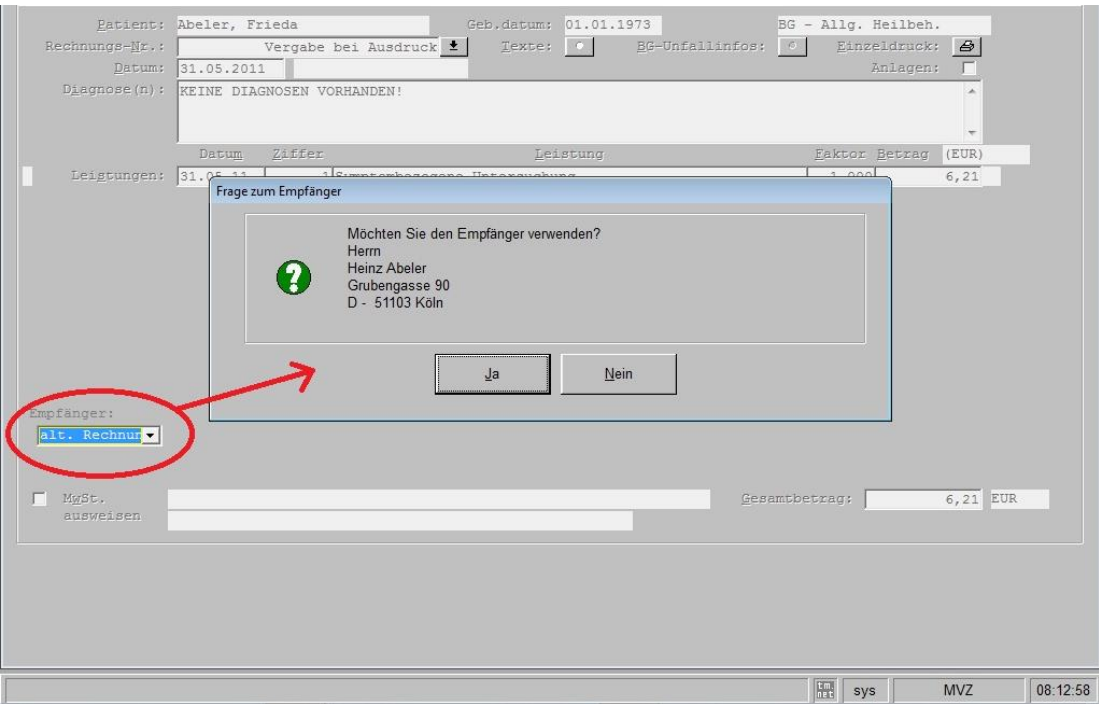

Wird eine Selektion getätigt, für die keine Daten hinterlegt sind, weist Ihr Programm darauf hin und vermeidet somit eine Nachbearbeitung.

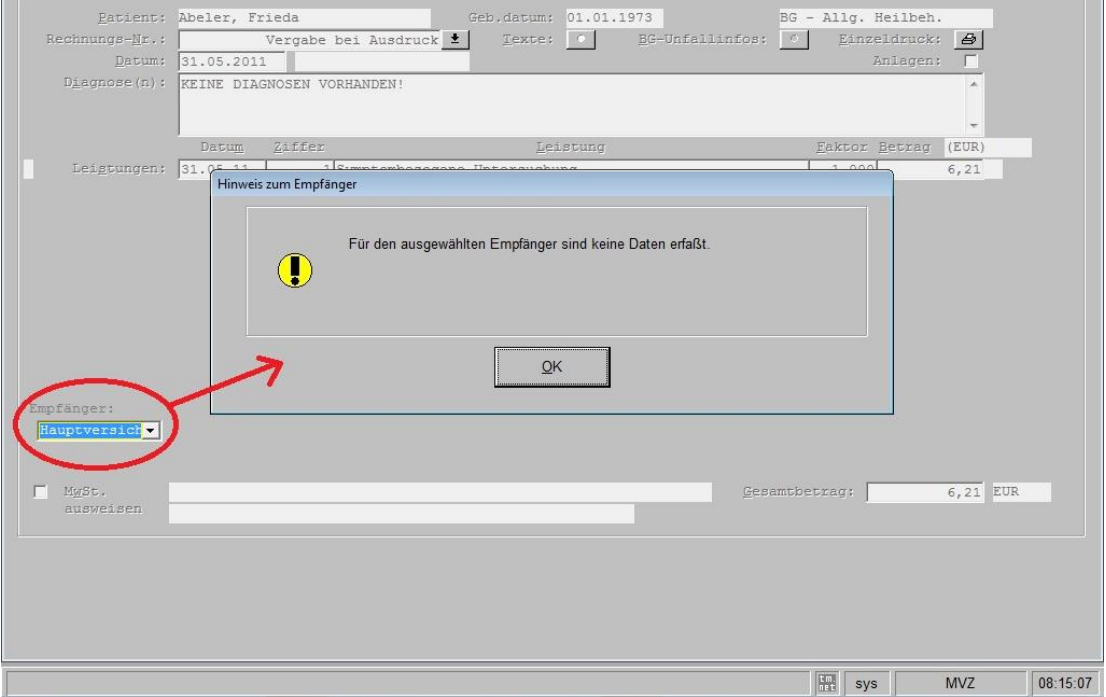

# <span id="page-6-0"></span>**3 Design des Rechnungs-/Mahnungslayouts praxis-, behandler- oder konfigurationsbezogen**

Die hohe Flexibilität des in Ihrem CGM M1 PRO verwendeten Formulardesigners bietet alle Möglichkeiten, das Layout von Privatrechnungen und -mahnung an die verschiedensten Konstellationen anzupassen.

Durch Bezugnahme auf bestimmte Programmvariablen lässt sich somit das Aussehen dieser Vorlagen für jede Praxis einer Praxisgemeinschaft separat definieren. Für Gemeinschaftspraxen kann für eine separierte Rechnungslegung Bezug auf den im Patientenstammblatt eingetragene Behandler genommen werden. Neu hinzugekommen ist zudem vor nicht allzu langer Zeit die Option, das Layout von der Benutzer-Konfiguration abhängig zu machen, unter der die Anmeldung an CGM M1 PRO erfolgte. Diese individuelle Gestaltung nimmt Ihr Vertriebs- [und Servicepartner](http://www.compumed.de/de/service_schulung/Vertriebspartner.php) im Rahmen der Ersteinrichtung oder als Sonderleistung gern für Sie vor.

# <span id="page-6-1"></span>**4 Betrag einer Leistung innerhalb einer Rechnung subtrahieren**

Werden zwei oder mehr GoÄ-Leistungen angesetzt, die jeweils bestimmte Arbeitsschritte (z. B. Öffnung des Brustraums) enthalten, darf dieser Arbeitsschritt in der Regel nur einmal in Ansatz gebracht werden. Da aber formal beide Leistungen auf der Rechnung ausgewiesen werden sollen, ist die mehrfach enthaltene über folgenden Weg wieder subtrahierbar.

#### Das folgende Vorgehen darf auf keinen Fall benutzt werden, wenn es sich um eine Rechnung handelt, die stationär gemindert wird. Nach der Anwendung ist eine genaue Prüfung der erstellten Privatliquidationen besonders wichtig.

Für diesen Zweck besteht in der Privatliquidation die Möglichkeit, abgerechnete Leistungen von der Rechnung abzuziehen. Weil ein Abzug bei der Erfassung der Ziffern selbst nicht möglich ist, muss eine entsprechende Bearbeitung in der erstellten Rechnung erfolgen, bevor diese zum Ausdruck kommt. Daher müssen zuerst sowohl die anzusetzende und als auch die abzuziehende Leistungsziffer(n) wie gewohnt in der Leistungszeile des Behandlungsblatts erfasst und die Rechnung erstellt werden. Danach wird in der angezeigten Rechnungsmaske in der betreffenden Zeile in das Feld "Betrag" geklickt und vor dem Betrag ein Minuszeichen (-) eingegeben. Der Gesamtbetrag wird neu berechnet, sobald das Feld verlassen wird.

Im Beispiel sind zwei Leistungen (2991 und 2992) erbracht und erfasst worden, die beide eine Thorax-Eröffnung beinhalten. Daher wird gemäß GoÄ über die Eingabe der 2990 und deren Bearbeitung eine Eröffnungsleistung subtrahiert.

# <span id="page-7-0"></span>**5 BG-Felder Unfalltag, Arbeitgeber, AZ (Aktenzeichen) in der PVS-Abrechnung**

Die Angaben zu

- Unfalltag
- Arbeitgeber
- AZ (Aktenzeichen)

werden von CGM M1 PRO korrekt an die PVS-Abrechnung übergeben, wenn sie in den Patienten-Stammdaten bzw. auf dem BG-Abrechnungsschein (der "A-Schein" in CGM M1 PRO) erfasst wurden. Bei Bedarf sollte also geprüft werden, ob die entsprechenden Stammdatenfelder (Arbeitgeber), Felder im A-Schein (Unfalltag) und die dort durch den Abtauchknopf "weitere Angaben" rechts unten erreichbaren Felder (AZ) gefüllt sind; ggf. muss dies nachgeholt werden.

# <span id="page-7-1"></span>**6 Druck der ersten Seite von Rechnungen und Mahnungen auf anderem Papier (Kopfbögen)**

Fällt in der Praxis eine erhebliche Menge an Privatliquidationen an, wird dafür vielfach professionell ein gelayoutetes und von einer Druckerei produziertes Papier mit dem Praxis-Briefkopf ("Kopfbögen") eingesetzt.

Darauf muss natürlich der Ablauf beim Drucken - ganz gleich, ob aus Ihrem CGM M1 PRO oder einem anderen Programm heraus - abgestimmt werden, will man nicht bei jedem Druckvorgang den Kopfbogen für die erste Seite per Hand zuführen oder dieses Papier für die Folgeseiten verbrauchen. Am leichtesten und für alle Anwendungen gleichermaßen lässt sich diese Aufgabe in den Einstellungen des verwendeten Laserdruckers umsetzen. Vorausgesetzt werden muss allerdings, dass der "Treiber" (also das Windows-Steuerprogramm) des Druckers die im Folgenden beschriebene Option anbietet. Vielfach lässt sie sich im Bedarfsfall auch über eine Aktualisierung des Druckertreibers vom Hersteller verfügbar machen.

Die relevanten Einstellungen sind in der Drucker-Konfiguration zu erreichen, die z. B. über Start/Einstellungen/"Drucker und Faxgeräte" geöffnet werden kann. Für Windows 8 ist *ein* möglicher Weg zu diesem Bereich in nebenstehender Abbildung skizziert.

Strg + S (Suchen) -> Systemsteuerung -> Geräte und Drucker

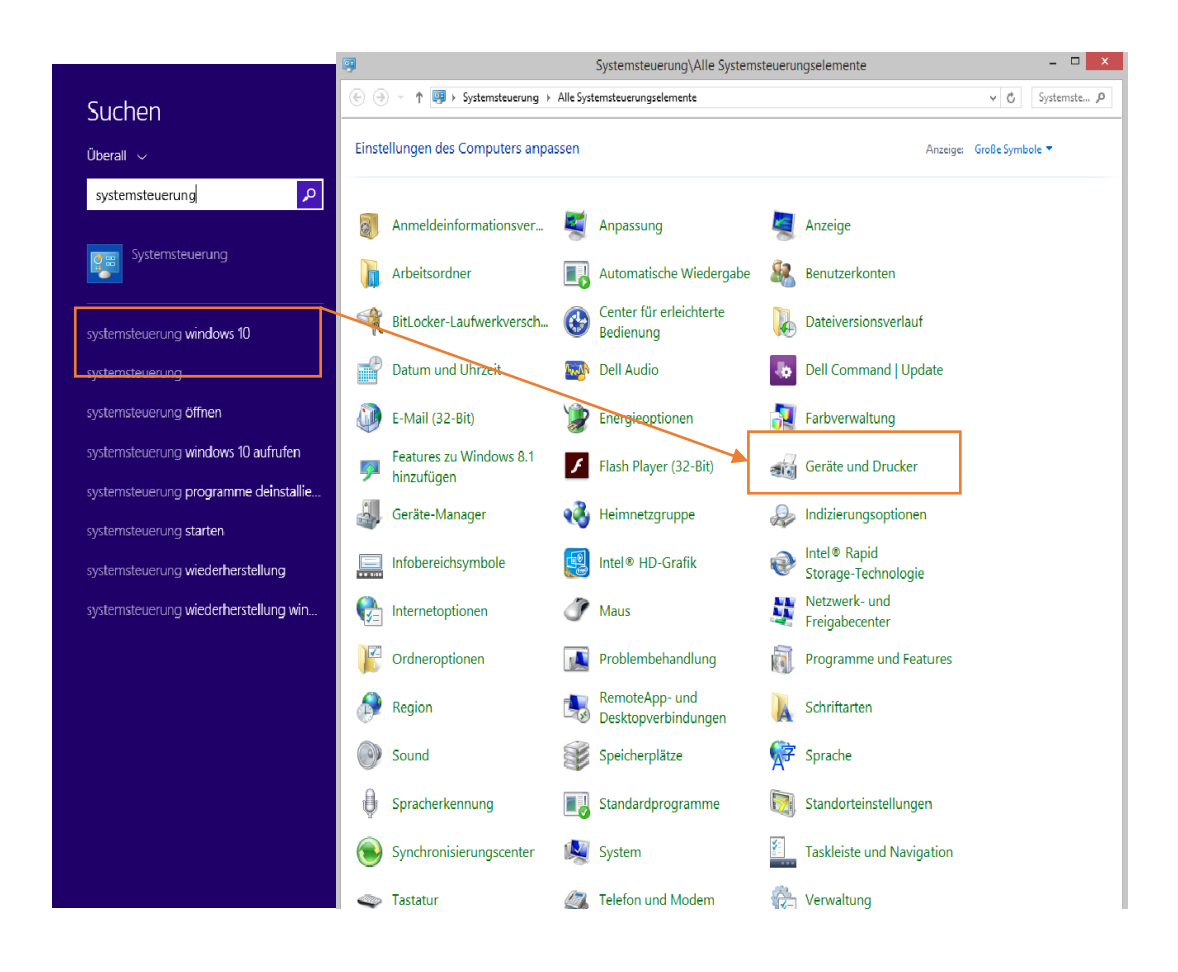

Der für die Kopfbögen zu verwendende Drucker sollte zunächst ein weiteres Mal angelegt und mit einem aussagekräftigen Namen versehen werden. Damit werden eine gezielte Verwendung und auch die Zuweisung zu M1-Formularen erleichtert.

Im "Kontext-Menü" des Druckers (per Rechtsklick aufrufbar) lassen sich dann die "Druckeinstellungen" öffnen.

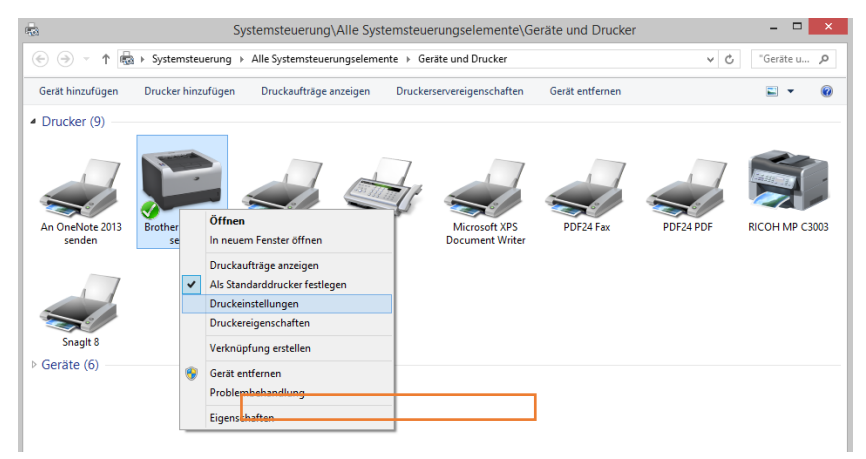

Hier kann sich nun bestimmt werden, dass z. B. für die erste Seite eines Ausdrucks die Kassette 1, in dem sich die Kopfbögen befinden, verwendet wird, für alle anderen Seiten die MF-Zuführung mit dem Blankopapier erfolgt.

Das konkrete Vorgehen unterscheidet sich dabei von Drucker zu Drucker, da die betreffende Option je Hersteller und je Modell sehr unterschiedlich benannt ist.

In den Abbildungen ist es beispielhaft für den Brother HL-5240 series.

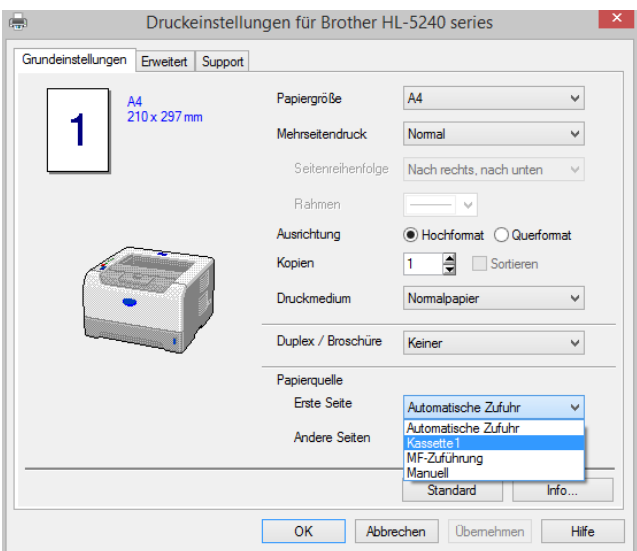

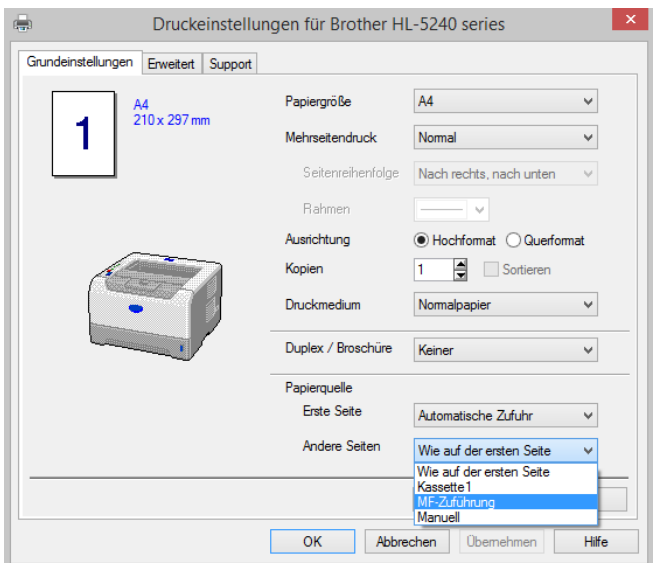

... und für HP's "Universal Printing"-Druckertreiber, der für viele Geräte dieses Herstellers einsetzbar ist, dargestellt.

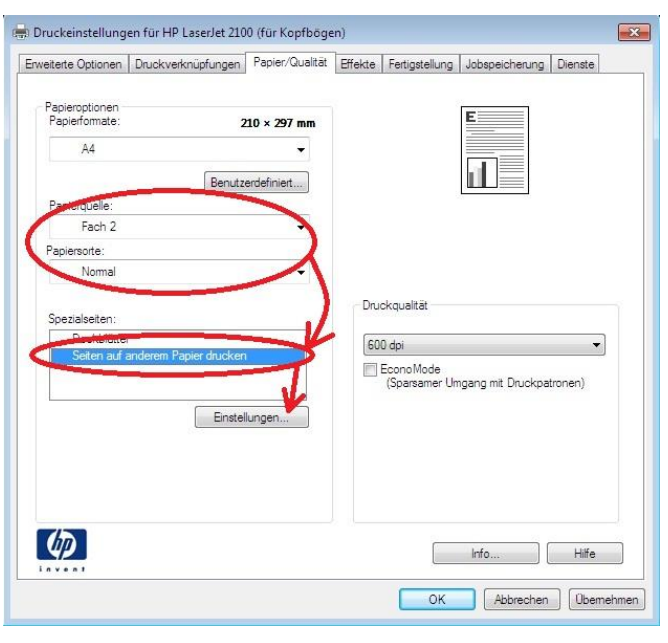

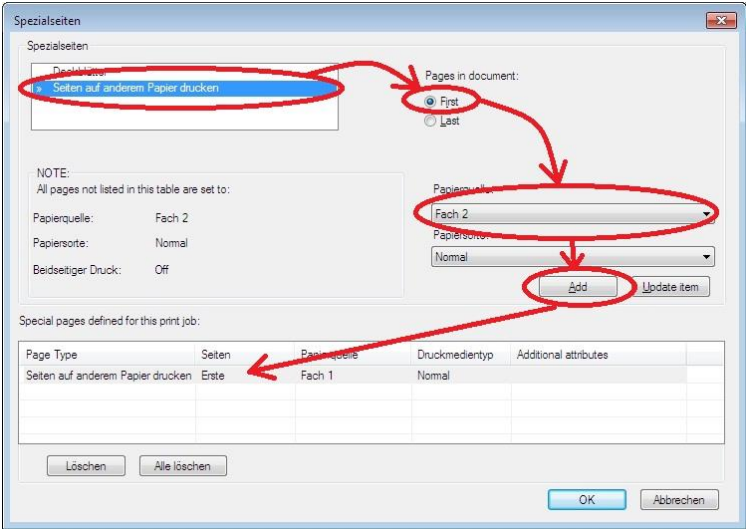

In Ihrem CGM M1 PRO lässt sich nun dieser Drucker in der dafür vorgesehenen Benutzer-Konfiguration leicht den Ausdrucken zuweisen, für die seine Verwendung konzipiert ist.

### <span id="page-11-0"></span>**6.1 Benutzer-Konfiguration - Druckerkonfiguration**

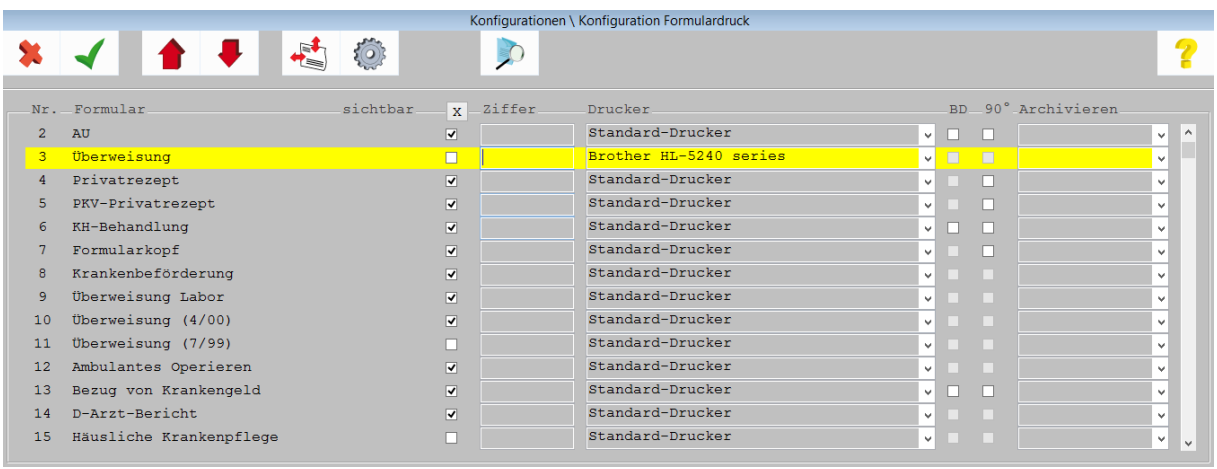

<span id="page-11-1"></span>Ihr Vertriebs- [und Servicepartner](http://www.compumed.de/de/service_schulung/Servicepartner_Kontakt.php) unterstützt Sie gern bei der Umsetzung des beschriebenen Vorgangs.

# **7 Fristsetzung in Rechnungen und Mahnungen**

In Ihrem CGM M1 PRO ist es möglich, über die Textbausteine Text2 (für Rechnungen) bzw. Nachtext (für die Mahnungen) Zahlungsziele ausgehend vom Rechnungs-/Mahndatum zu bestimmen.

Dazu können in diesen Bausteinen folgende Variablen benutzt werden (der Eintrag +nn in Klammern muss dabei durch die gewünschte Anzahl Tage bis zur Zahlung ersetzt werden):

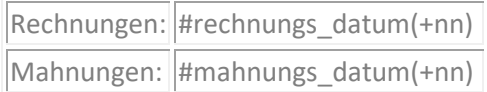

Beispiel: "...überweisen Sie bitte bis #rechnungs\_datum(+14) auf folgende Bankverbindung..."

# <span id="page-11-2"></span>**8 Kopf der Privatliquidation mit Grafik**

Ist das Aufkommen an Privatliquidationen in der Praxis eher gering, kommen meist die in CGM M1 PRO zur Verfügung stehenden Layout-Vorlagen für Privatliquidation und Mahnung zu Einsatz. Diese sind in weiten Grenzen den eigenen Vorlieben gemäß gestaltbar.

Zu den dafür gebotenen Möglichkeiten gehört natürlich auch, dass Grafiken einzubinden sind, z. B. ein beim Grafikstudio designtes Praxis-Logo oder eines der im Internet verfügbaren Symbole. (Bitte beachten Sie unbedingt, dass die Lizenzbedingungen der im Internet downloadbaren Grafiken eine freie Verwendung meist nur für den privaten Bereich zulassen, nicht aber für den geschäftlichen - und somit auch nicht für eine Praxis. Lassen Sie sich hierbei fachkundig beraten, damit rechtliche Probleme bereits im Vorfeld ausgeschlossen werden.)

Details zur Handhabung des in CGM M1 PRO integrierten Formulardesigners, mit dem z. B. auch in der CGM M1 PRO-Rezeption eigene Formulare angelegt werden können, erläutert Ihnen Ihr [Vertriebs](http://www.compumed.de/de/service_schulung/Servicepartner.php)[und Servicepartner](http://www.compumed.de/de/service_schulung/Servicepartner.php) gern in einer individuellen Schulung.

Im Folgenden werden die wichtigsten Arbeitsschritte kurz prinzipiell dargestellt:

Bitte legen Sie zuerst die Datei mit der vorgefertigten Grafik auf dem Server ab - am besten innerhalb der M1-Ordnerstruktur. Damit wird sie für jeden Arbeitsplatz verfügbar gemacht und auch in die Datensicherung mit einbezogen.

Nach Aufruf des Formulardesigners für die Privatliquidation lässt sich zunächst über die Symbolleiste am linken Rand das Einfügen eines Grafikfelds initiieren. Das Feld wird dann an der gewünschten Stelle bei gedrückter linker Maus-Taste "aufgezogen".

Um ihm die Datei mit der vorgefertigten Grafik zuzuweisen, wird links der Selektions-Button aktiviert und in das aufgezogene Feld doppelgeklickt.

Damit öffnet sich ein Datei-Dialog, in dessen Verlauf die Datei ausgewählt werden kann.

Ihre Größe lässt sich - wie auch sonst unter Windows üblich - über die Begrenzungsrahmen des Grafik-Feldes variieren.

Wichtig ist, dass das neue Feld abschließend über einen Rechtsklick und die Option "Ebene zuweisen" der Ebene "Briefkopf" oder "Erste Seite" zugeordnet wird und die Grafik somit nicht auf Folgeseiten erscheint.

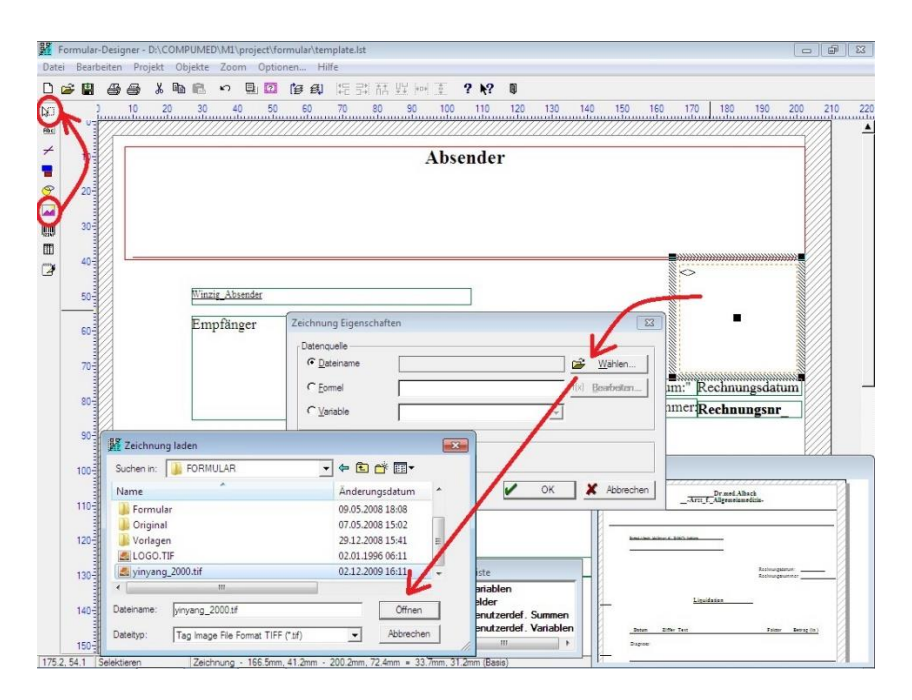

Über einen Probedruck oder - wie im Beispiel - die Vorschau-Funktion lässt sich das Ergebnis sofort beurteilen.

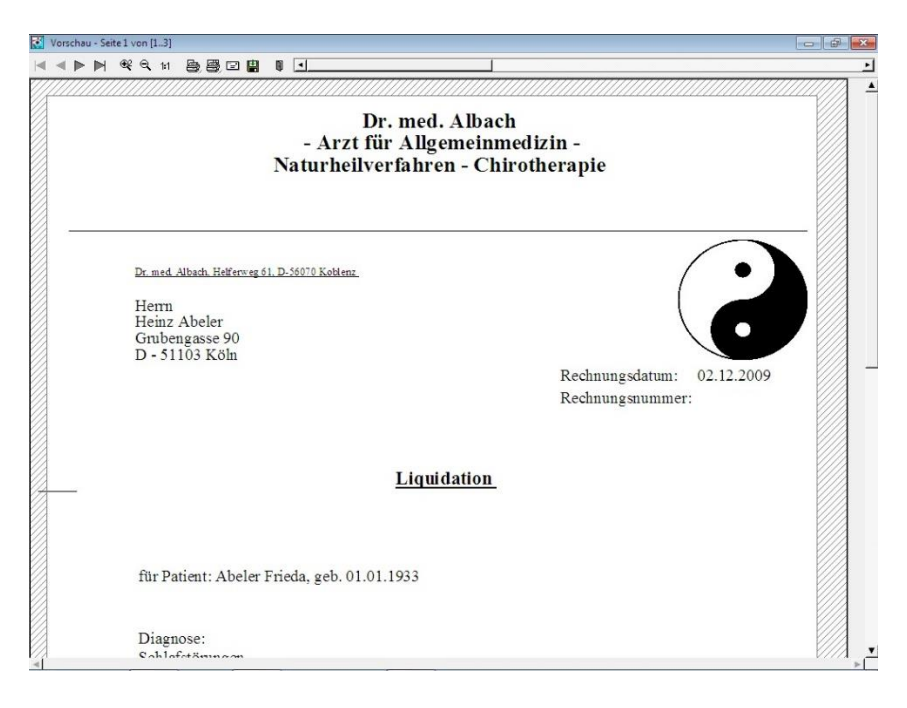

(Hinweis: Einen Tipp für ein analoges Vorgehen für die Vorlagen der Arztbriefschreibung finden Sie in [diesem Artikel.](http://www.compumed.de/de/tipps_tricks/FAQ/Arztbriefschreibung/Anleitungen_Hinweise/Briefkopf_AB_mit_Grafik.php))

### <span id="page-13-0"></span>**9 Löschen von Rechnungen kommentieren**

Die Verwaltung der Privatliquidationen erlaubt die "Rückabwicklung" von Rechnungen, die z. B. versehentlich unvollständig oder für einen falschen Zeitraum erstellt wurden.

Damit solche Vorgänge auch einige Zeit später noch nachvollziehbar bleiben, lassen sie sich mit einem Kommentar versehen, der zudem noch das Mitarbeiter-Kennzeichen des Ausführenden enthält.

Die für die Kommentierung zuständige Einstellung ist über 3 Praxisdaten/Praxis-Konfigurationen/ Einstellungen für Privatabrechnung über den Abtauchknopf "Weiteres:" erreichbar.

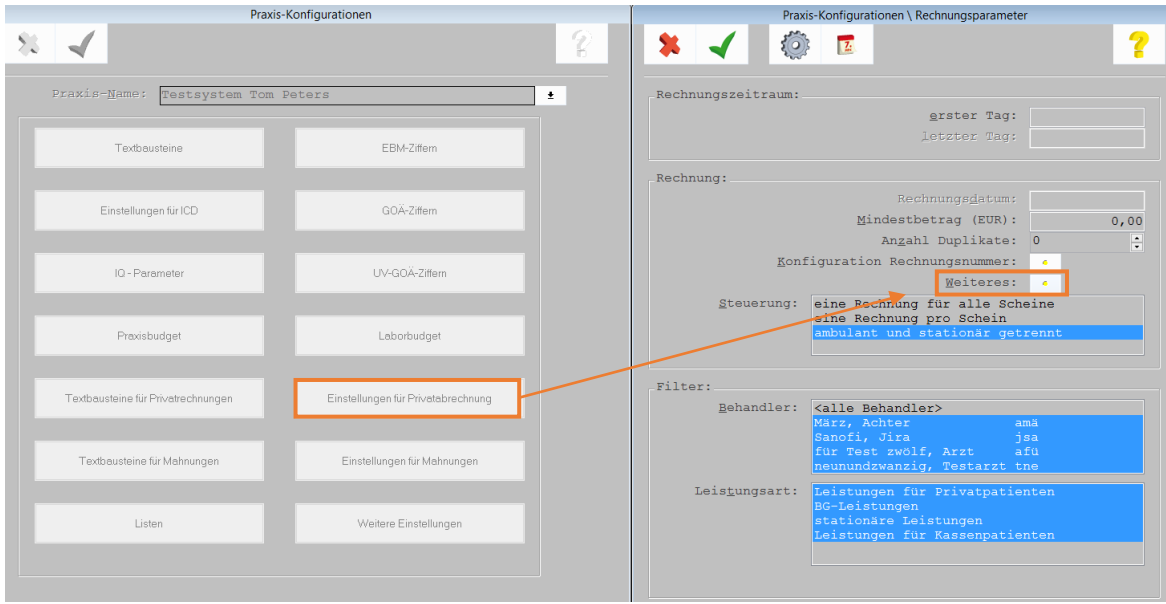

In der damit angezeigten Maske lässt sich über den Konfigurationsbutton (<F6>) die betreffende Option kontrollieren und ggf. aktivieren.

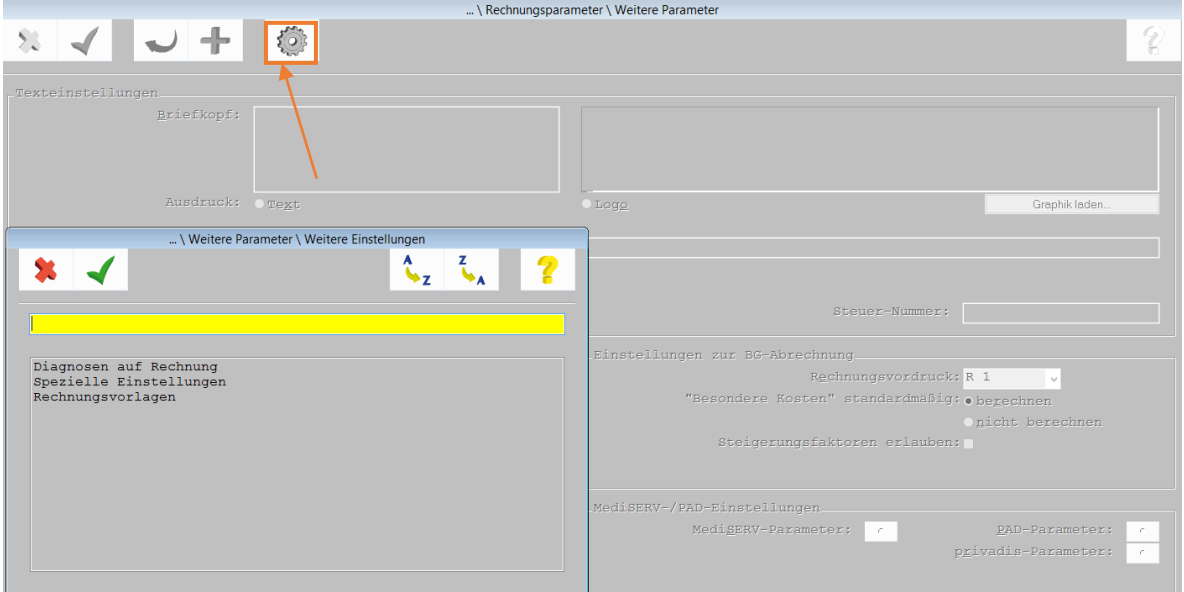

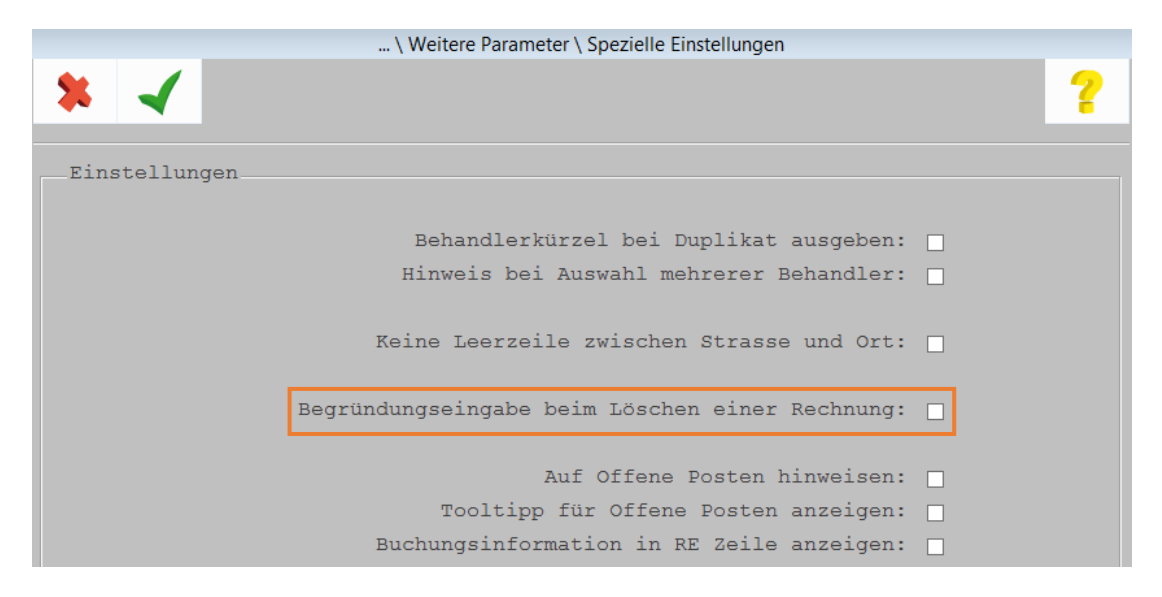

Wird eine erstellte Rechnung nun aufgerufen (z. B. per Doppelklick auf das entsprechende Symbol der Rechnungszeile im Behandlungsblatt des Patienten) und der Löschvorgang mittels "Papierkorb"-Symbol (<F4>) initiiert  $\overleftrightarrow{\mathbf{w}}$ , lässt sich der gewünschte Vermerk nun erfassen.

Werden in der Rechnungsverwaltung die gelöschten Rechnungen zur Anzeige gebracht...

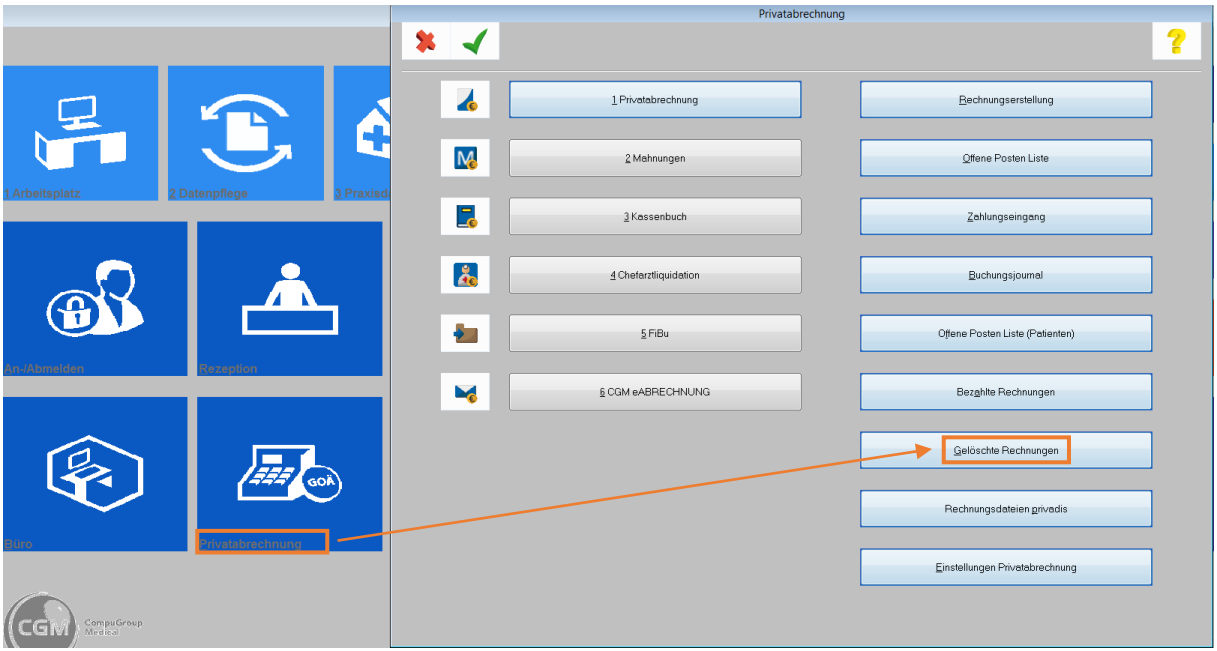

... ist im unteren Bereich der Liste das Benutzerkennzeichen des für die Löschung Zuständigen und der durch ihn eingetragene Kommentar für jede ausgewählte Liquidation sichtbar.

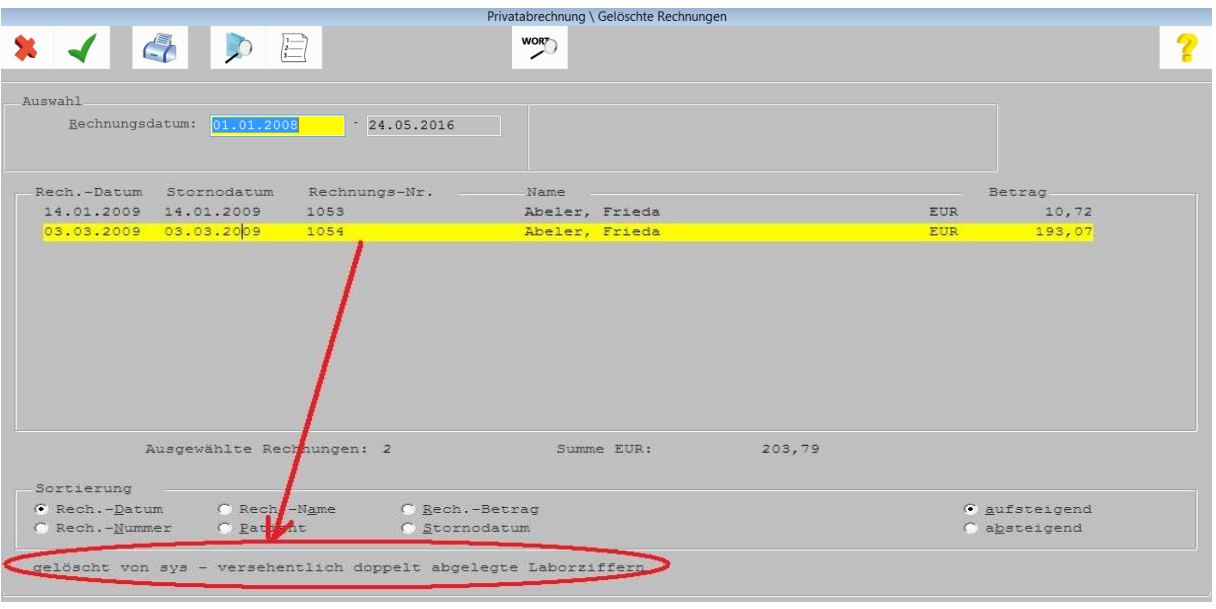

### <span id="page-16-0"></span>**10Mahnungen behandlerbezogen erstellen**

Mahnungen können ebenfalls behandlerbezogen erstellt werden, wie sie aus der Rechnungsschreibung bekannt ist.

Hinweis: Für den Fall, dass Rechnungen nicht behandlerbezogen erstellt worden waren (Rechnungszeilen im Behandlungsblatt weisen ein "-" auf), erscheint beim Starten des Mahnvorgangs ein Hinweis, dass in der Behandlerauswahl die Option <alle Behandler> markiert sein muss, damit auch diese Rechnungen in den Mahnlauf einfließen.

# <span id="page-16-1"></span>**11Durchgängige Minderung der Privatleistungen um einen beliebigen Prozentsatz**

Über die übliche Form der stationären Minderung (15% bzw. 25%) und die Einzelminderung von Ziffern (über die Eingabe von z. B. 1-10%) ist eine weitere Form der Minderung leider nicht möglich.

# <span id="page-16-2"></span>**12 PAD-Sachkosteneingabe**

#### [PAD-Sachkosteneingabe](http://www.compumed.de/de/tipps_tricks/FAQ/Zifferneingabe_und_-verwaltung/PAD_Sachkosteneingabe.php)

Für die Eingabe von Sachkosten für die PVS-Abrechnung in CGM M1 PRO sind Regeln zu beachten, wenn die PVS die Übertragung von so genannten Positionskennzeichen wünscht, um die Sachkosten korrekt zuordnen zu können:(siehe auch CGM M1 PRO-Gebrauchsanweisung)

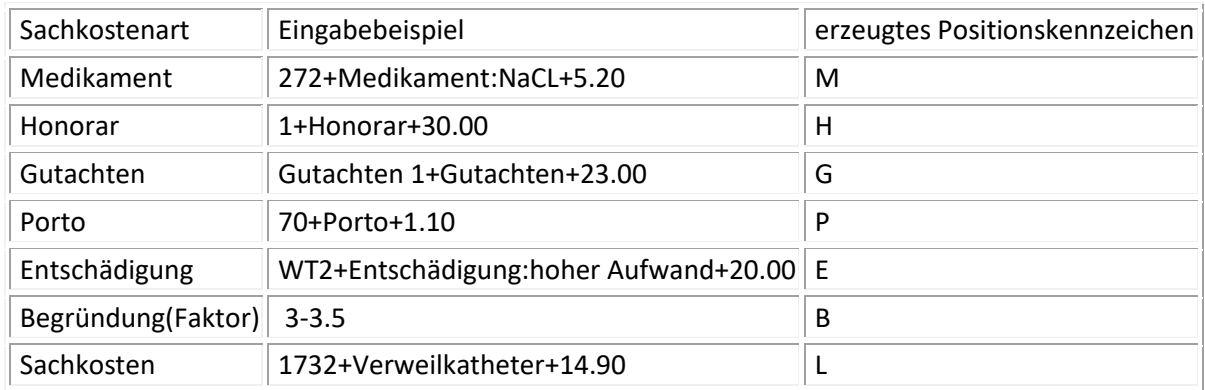

Beispiele:

1. Bsp.: Ziffer 272 Medikament Trental Sachkosten 10 EUR

Eingabe: 272+Medikament:Trental+10.00

2. Bsp.: Ziffer 1 Gutachten Sehtest Sachkosten 60 EUR

Eingabe: 1+Gutachten: Sehtest+60.00

### <span id="page-17-0"></span>**13Rückrechnung Betrag auf Faktor**

Erfolgt die Berechnung von privaten Leistungen in Einzelfällen auf Basis einer persönlichen Vereinbarung, muss zum Erreichen eines "runden" Abrechnungsbetrags in Ihrem CGM M1 PRO nicht mit Zifferneingaben und Faktoren experimentiert werden:

Nach Aufruf der betreffenden Privatrechnung kann dort der Betrag jeder einzelnen Leistungszeile bearbeitet und auf den gewünschten Betrag geändert werden.

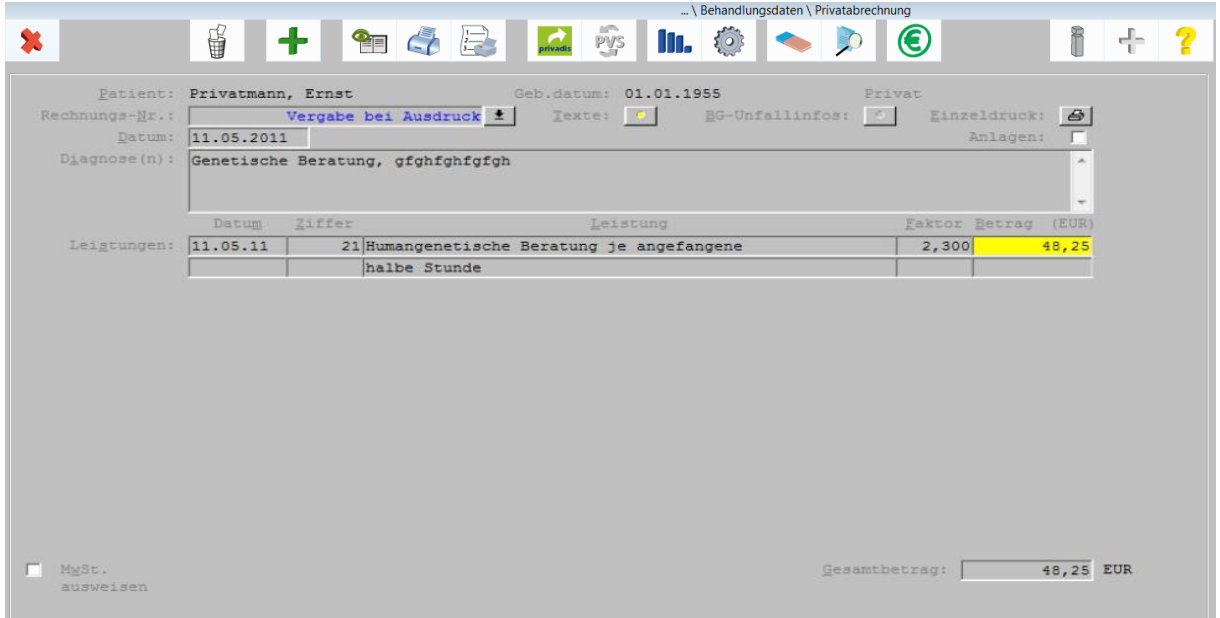

Wird der angepasste Euro-Wert bestätigt (<Return>-/<Enter>-Taste), erfolgt sofort auch eine Anpassung des ausgewiesenen Steigerungsfaktors.

Die Änderung wird natürlich mit der Rechnung gespeichert, so dass sie bei einem Wiederaufruf der Rechnung nachvollziehbar bleibt.

Eine Rückschreibung in die entsprechende Leistungszeile des Behandlungsblatts erfolgt nicht.

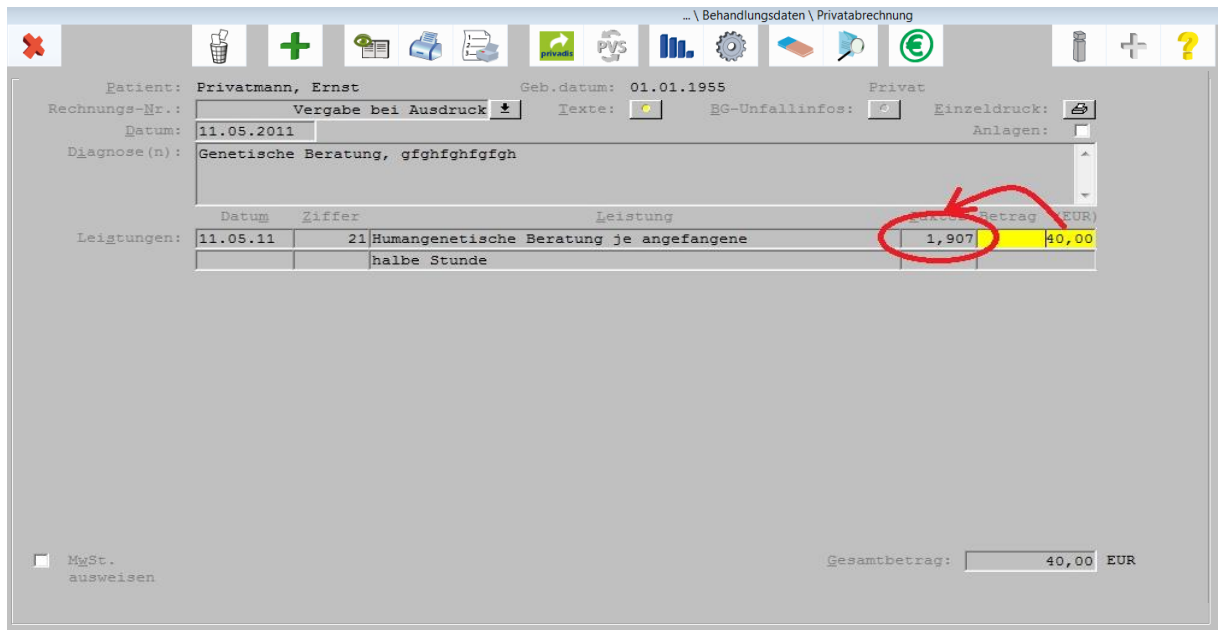

# <span id="page-19-0"></span>**14 "\*" (Sternchen) vor dem Rechnungsdatum in der Mahnliste**

Erscheint in der Mahnliste ein Patient, der gemäß der getroffenen Voreinstellung noch keine Mahnung erhalten soll, und ist bei diesem vor dem Rechnungsdatum in der Mahnliste ein "\*" sichtbar, liegt eine persönliche Kennzeichnung vor:

Der Patient hat in den Patienten-Stammdaten abweichende Mahnfristen eingetragen bekommen, die zum Einbeziehen in den Mahnungslauf führen; mit dem "\*" wird darauf hingewiesen.

### <span id="page-19-1"></span>**15 Steigerungsfaktoren flexibel anwenden**

Die Steigerungsfaktoren für die GOÄ-Leistungsziffern entnimmt CGM M1 PRO in erster Instanz den beim jeweiligen Kostenträger hinterlegten Daten.

Für die drei geläufigen privaten Abrechnungsbereiche "Privat" (Standard-GOÄ), "KVB" (Bahn) und "PostB" (Postbeamte) sind in CGM M1 PRO eigene Kostenträger mit den geltenden Standard-Faktoren verfügbar (Beispiel PRIVAT im Bild).

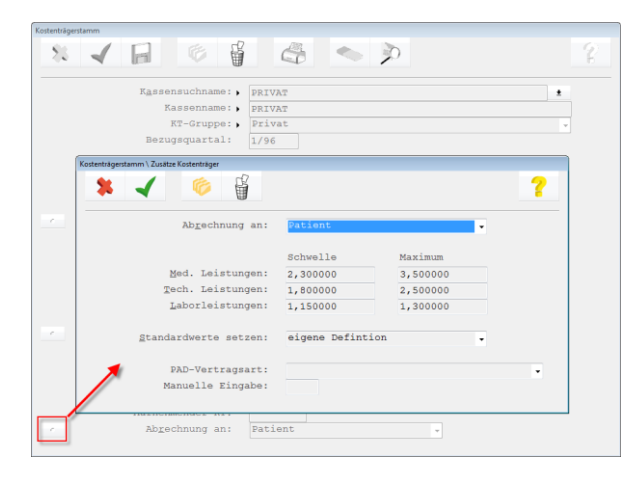

Ist einem Privatpatienten in den Stammdaten der zutreffende private Kostenträger zugeordnet worden, wird über den formal anzulegenden privaten CGM M1 PRO-Abrechnungsschein (P-Schein) auf die Kostenträgerdaten zurückgegriffen. Bei privaten Abrechnungsscheinen für Kassenpatienten wird diesen automatisch der Kostenträger "PRIVAT" (Standard-GOÄ) und damit dessen Faktorensatz zugeordnet. Eine evtl. vorzunehmende generelle Änderung der Faktoren muss somit nur im Kostenträger selbst vorgenommen werden.

Die beim Kostenträger hinterlegten Faktoren lassen sich in CGM M1 PRO für individuell zu handhabende Abrechnungsgegebenheiten selbstverständlich "übersteuern".

In der Reihenfolge ihrer Anwendung (mit fallender Priorität) bestehen dafür die folgenden Möglichkeiten:

1. (höchste) Priorisierung: Eingabe eines Faktors zu einer bestimmten einzelnen Leistungsziffer in der Behandlungszeile (L-Zeile). Dieser Faktor wird dann bei diesem Patienten nur für diese einzelne Ziffer angewendet.

Beispiel:

L

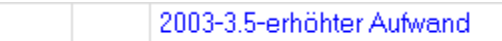

2. Priorisierung: Hinterlegung von patientenspezifischen Faktoren im Patientenstammblatt (Abtauchknopf – sieh[e dieser Tipp\)](http://www.compumed.de/de/tipps_tricks/FAQ/Privatliquidation_und_PVS/Konfiguration/Patientenbezogene_PL_Parameter.php).

Danach werden alle bei diesem Patienten erfassten Leistungen mit diesen Individualfaktoren multipliziert. Ausgenommen davon sind die gemäß 1. erfassten Leistungen.

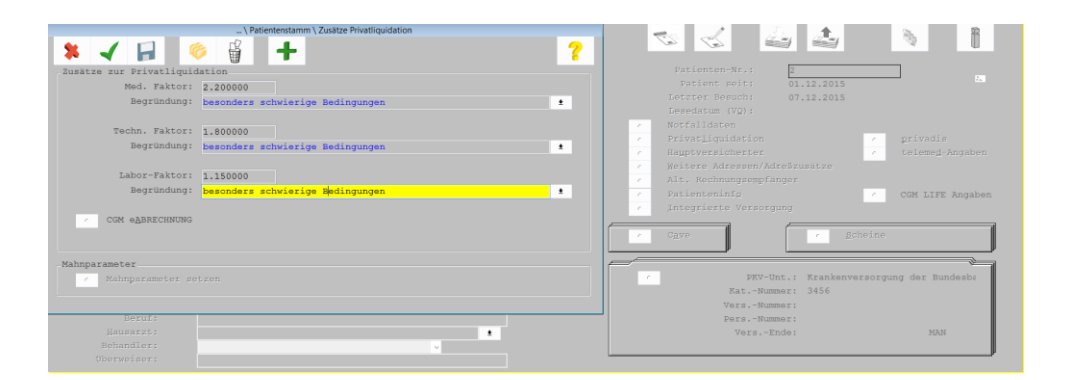

3. Priorisierung: Eintragung eines abweichenden Faktors für die Leistungsziffer in deren Stammdaten ("3 Praxisdaten"/Praxis- Konfigurationen/GOÄ-Ziffern).

Dieser Faktor wird bei Ansatz dieser Ziffer immer benutzt, wenn nicht die beiden vorherigen Prioritätsstufen zutreffend sind.

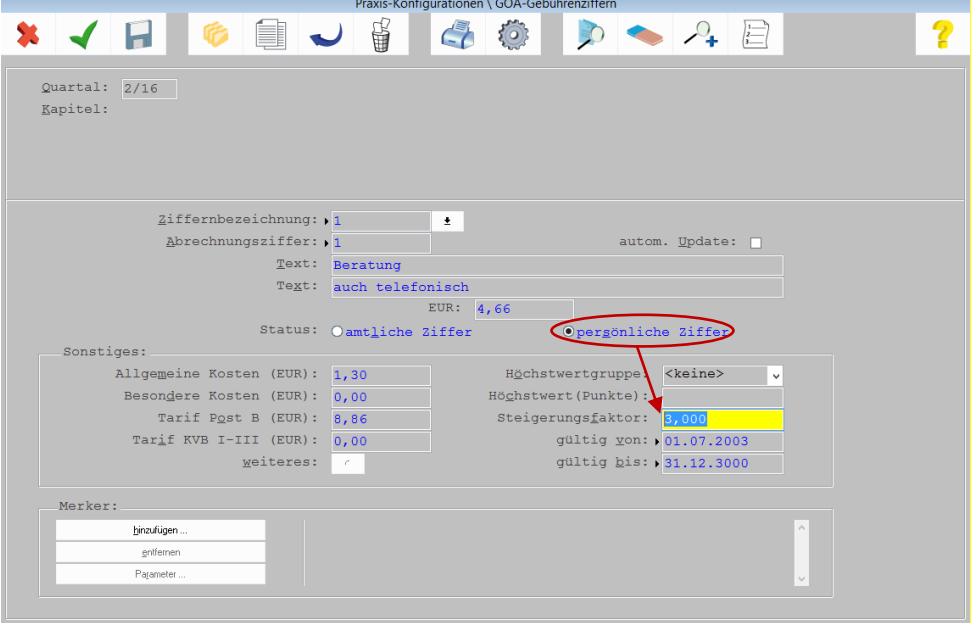

Trifft keiner dieser drei Fälle zu, ermittelt CGM M1 PRO die Faktoren wie oben erwähnt aus dem Kostenträger.

# <span id="page-21-0"></span>**16 Zahlungseingänge über Patientennamen buchen**

Für das Buchen von Zahlungseingängen ist es allgemein üblich, die im Kontoauszug sichtbare Referenz (also in der Regel die Rechnungsnummer) zur Zuordnung zu benutzen.

Ist sie auf der Überweisung nicht angegeben, lässt sie sich in Ihrem CGM M1 PRO über die Offene-Posten-Liste ermitteln und dann für die Buchung verwenden.

Beispiel:

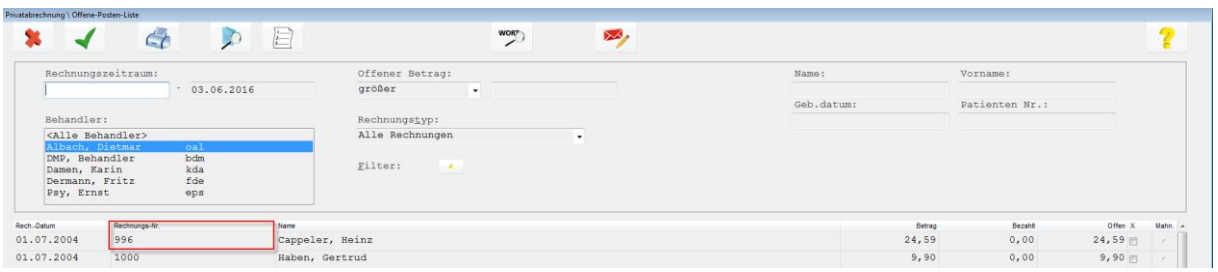

Aber es geht natürlich auch viel einfacher: Tragen Sie in den dafür vorgesehenen Feldern beispielsweise einen Namensbestandteil ein und starten Sie dann über die Lupe (<F5>) eine Suche. Ihr CGM M1 PRO bietet Ihnen danach eine komfortable Patientenauswahl, die im unteren Teil die Rechnungsdaten der aufgeführten Patienten enthält und die Zuordnung somit sehr erleichtert.

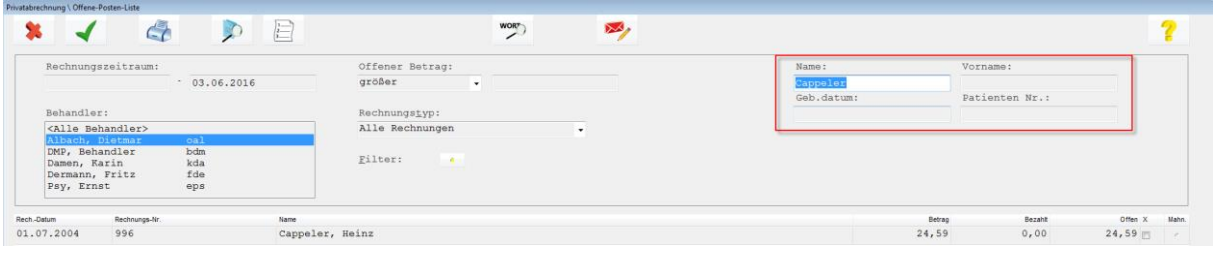

### <span id="page-21-1"></span>**17Gebuchte Zahlungen stornieren**

Sie haben bereits eine Zahlung für eine Rechnung verbucht und möchten diese wieder rückgängig machen? Dann gehen Sie bitte folgendermaßen vor: Öffnen Sie das Buchungsjournal (Navigationsboard/Wegweiser|Privatabrechnung|Buchungsjournal). Legen Sie Ihre Suchkriterien fest

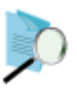

und starten die Selektion über (<F5>). (Über die Wortsuche können Sie bei Bedarf Ihre Suche

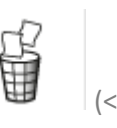

noch weiter eingrenzen.) Klicken Sie die entsprechende Zeile an und klicken auf erscheint eine Sicherheitsabfrage, ob die Buchung storniert werden soll.

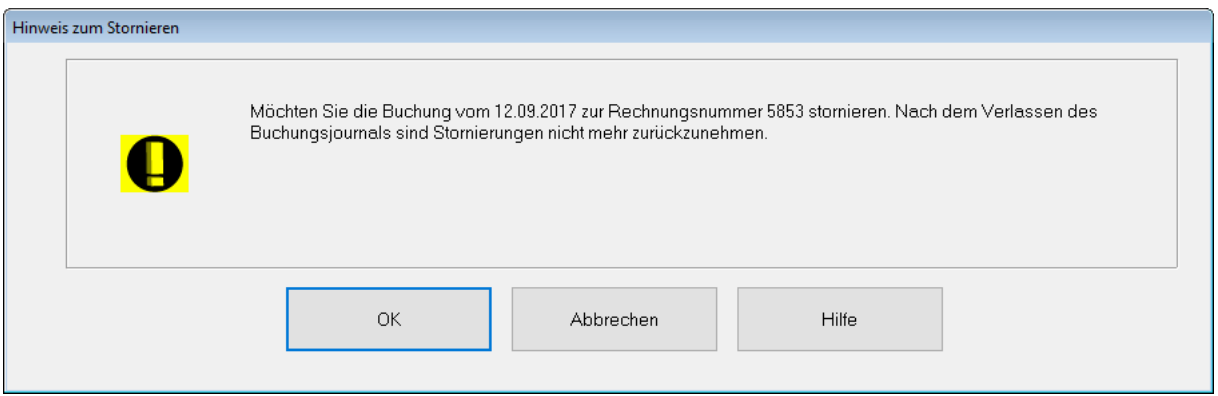

Bestätigen Sie mit "OK", wird die Buchung storniert. Im Buchungsjournal wir diese Zeile nun mit einem "S" für "Storno" gekennzeichnet.

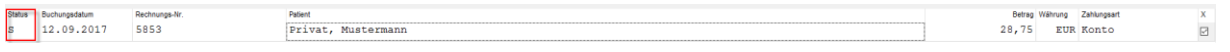

Rufen Sie die Karteikarte des Patienten auf, sehen Sie, dass das bislang graue €-Symbol bei diesem Patienten wieder durch ein rotes Symbol ersetzt wurde.

# <span id="page-22-0"></span>**18 Falsche GoÄ-Steigerungsfaktoren bei Post B-/KVB-Patienten?**

Werden nach Änderung des privaten Kostenträgers in den Stammdaten auch die PostB- und KVB III-Patienten mit den Faktoren der Standard-Privatpatienten abgerechnet, sind folgende Hintergründe beachtenswert:

Grundsätzlich werden die Faktoren, die für einen Fall gelten sollen, bereits bei Anlage des privaten Abrechnungsscheins (P-Schein) dem in diesem Moment in den M1-Patientenstammdaten eingetragenen privaten Kostenträger (in der Regel dort als "Privat", "PostB" oder "KVB III" sichtbar) entnommen und fest mit dem Schein verbunden. Deutlich sichtbar ist dies, wenn man in der Scheinliste den betreffenden Schein markiert und die Anzeige der M1-Statusleiste [ganz unten] betrachtet.

Sie ändern sich daher nicht automatisch, wenn der Kostenträger in den M1-Stammdaten korrigiert wird. In diesem Fall muss der Schein zusätzlich sofort in CGM M1 PRO abgeschlossen (über das Gültigkeitsdatum des bisherigen Abrechnungsscheins begrenzt) und einmalig ein neuer P-Schein angelegt werden. Ggf. sind abschließend noch Behandlungszeilen dem neuen Schein zuzuordnen, wenn

diese bereits auf den alten Schein eingetragen worden waren, aber mit dem neuen Faktor berechnet werden sollen.

Hinweis: Bei Datenübertragungen per [BDT](http://www.compumed.de/de/tipps_tricks/FAQ/GDT_und_Anbindung_Fremdprogramme/Schnittstellenuebersicht.php) aus einem Fremdprogramm nach CGM M1 PRO werden die Privatpatienten aufgrund der an dieser Stelle lückenhaften Definition in der so genannten BDT-Datensatzbeschreibung immer ohne weitere Unterscheidung als Privat übertragen; eine Kennzeichnung als PostB- oder KVB III-Patienten gibt es hierbei also nicht. Nach und nach müssen dann die Stammdaten dieser meist wenigen Patienten korrigiert werden, bevor der zukünftig gültige P-Schein angelegt wird. Da gemäß unseren Vorgaben während einer BDT-Umstellung die bisherigen P-Scheine in CGM M1 PRO auf den individuell letzten Behandlungstag vor der Umstellung begrenzt werden, wird eine Neuanlage von privaten Behandlungsscheinen nach einer Systemumstellung somit sicherheitshalber erzwungen.

### <span id="page-23-0"></span>**19 Es werden nicht alle Rechnungen gedruckt**

Werden beim Rechnungsdruck aus CGM M1 PRO nicht alle Rechnungen gedruckt, war die Verursachung dafür in allen untersuchten Fällen nicht in CGM M1 PRO zu suchen. Zwei Szenarien sind beobachtet worden:

#### Fall a):

In der Reihenfolge der Rechnungen fehlen zwischendurch einzelne; teilweise werden auch nur Duplikate nicht gedruckt.

Hier ist entweder ein unsauberer Druckertreiber oder eine Fehlfunktion des Printservers die Ursache, die entsprechend zu behandeln ist. Das lässt sich leicht überprüfen, indem man vor dem Abschicken des M1-Druckbefehls den Drucker in der Windows-Systemsteuerung auf "Angehalten" setzt. Im Druckspooler ist dann sichtbar, dass die vollständige Anzahl Exemplare (=Druckjobs) von CGM M1 PRO an Windows geschickt wird.

#### Fall b):

Es werden Rechnungen z. B. von A bis D gedruckt, evtl. dann noch ein paar einzelne. Danach tritt oft auch die Meldung "Nicht genügend virtueller Speicher!" auf. Das Problem ist hier in mangelndem Plattenplatz begründet (unter 5 MB); der Virtuelle Speicher sollte ausreichend, nach Möglichkeit großzügig bemessen sein, damit Windows seine temporären Daten ablegen kann.

### <span id="page-23-1"></span>**20 Keine Mehrwertsteuer bei PAD-Abrechnung aktivierbar**

Bei der PVS-Abrechnung ist in der Rechnungserstellung das Feld "Mwst. ausweisen" nicht aktivierbar, da es in der PAD-Datensatzbeschreibung derzeit dafür keine Entsprechungen gibt. Diese Option bleibt also bis auf weiteres der papiergebundenen Privatliquidation vorbehalten.

# <span id="page-24-0"></span>**21Meldung "Error on field RCHN\_RGE\_PLZ"**

Erscheint nach der Rechnungserstellung beim Blättern in den M1-Rechnungen in der Statuszeile die Meldung

0120 Error on field RCHN\_RGE\_PLZ; subfield too large

und "hängt" CGM M1 PRO, liegt eine nicht verarbeitbare Eintragung im Patienten-Stammdatenfeld für die Postleitzahl vor.

Bei einer manuellen oder per Krankenversichertenkarte vollzogenen Patientenerfassung erfolgt in CGM M1 PRO eine Plausibilitätsprüfung für die Eingaben; bei der Datenübertragung aus einem anderen Programm kann dies aber wegen des notwendigen Zeitbedarfs nicht geschehen. Wurde dann die PLZ des Patienten z. B. mit einem Leerschritt übertragen (also nicht 53757 St. Augustin, sondern 53 757), wirkt sich das erst später und wie in diesem Fall aus. Nach Entfernung der entsprechenden Eingabe erscheint die Fehlermeldung nicht mehr.

### <span id="page-24-1"></span>**22 Einzelne Rechnung löschen**

Um eine Rechnung zu löschen, ist im ersten Schritt die Karteikarte des Patienten aufzurufen. Über das Euro-Symbol innerhalb der "RE"-Zeile rufen Sie die Rechnung auf. In der Rechnungsansicht klicken Sie

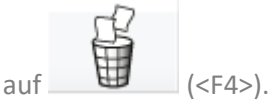

Den nachfolgenden Hinweis bestätigen Sie mit "OK".

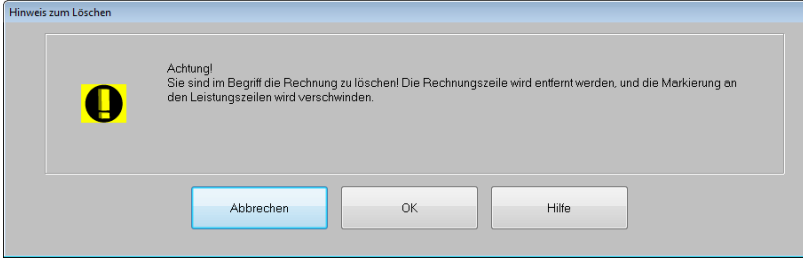

Ab diesem Zeitpunkt wird die Rechnungszeile in der Karteikarte entfernt. Die Leistungen werden wieder "freigegeben" und werden beim nächsten Aufsetzen einer Rechnung wieder berücksichtigt.

Hinweis: Ob Mitglieder einer bestimmten Arbeitsgruppe geschriebene Rechnungen löschen dürfen, ist über die CGM M1 PRO-Rechteverwaltung festzulegen. Bitte beachten Sie, dass die jeweilige Rechnungsnummer, die zuvor für diese Rechnung vergeben wurden, NICHT erneut verwendet wird. Das System arbeitet mit fortlaufenden Rechnungsnummern.

# <span id="page-25-0"></span>**23 Löschen einer Rechnung mit Angabe einer Begründung**

Optional kann beim Löschen von ausgedruckten Privatrechnungen ein "Begründungstext" hinterlegt werden. Die Aktivierung dieser Funktion erfolgt über

 $\overline{a}$ 

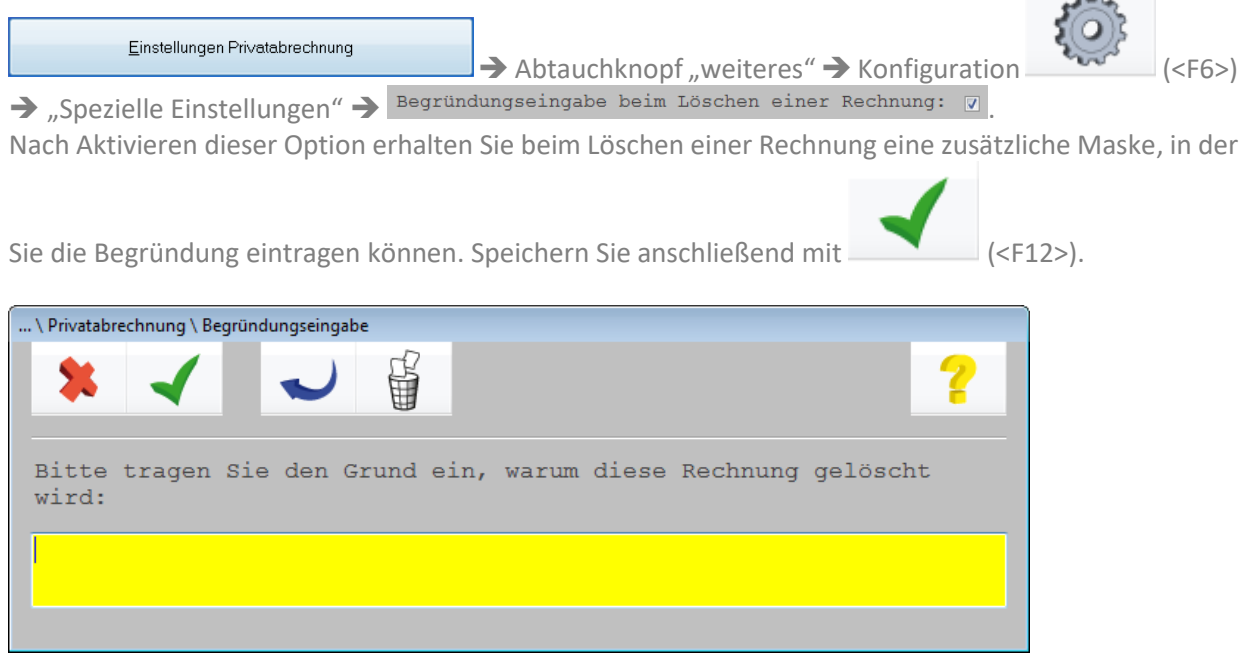

# <span id="page-25-1"></span>**24 Kompletten Rechnungslauf zurücknehmen (alle Rechnungen des Rechnungslaufs löschen)**

Um einen gesamten Rechnungslauf "zurückzunehmen", ist zunächst die Karteikarte eines Patienten aufzurufen, der in diesem Rechnungslauf enthalten war. Nun öffnen Sie die Rechnungszeile dieses Patienten. Achtung: Sollte der Patient mehrere Rechnungen erhalten haben, stellen Sie unbedingt sicher, dass Sie die Rechnung aufrufen, die in dem zu löschenden Rechnungslauf enthalten war! Drücken Sie nun die Tatenkombination <Strg+H> (H=Holen), werden alle Rechnungen angezeigt, die in dem Rechnungslauf enthalten waren. Über den Scrollbalken rechts können Sie zu den einzelnen

Rechnungen wechseln. Wenn Sie nun sicher sind, dass Sie alle Rechnungen löschen möchten, drücken Sie die Tastenkombination <Strg+L> (L=Löschen). Bevor nun der gesamte Rechnungslauf zurückgenommen und somit die Rechnungen gelöscht werden, erscheint nochmals eine Sicherheitsabfrage. Sie können den Vorgang abbrechen oder mit "OK" fortsetzen.

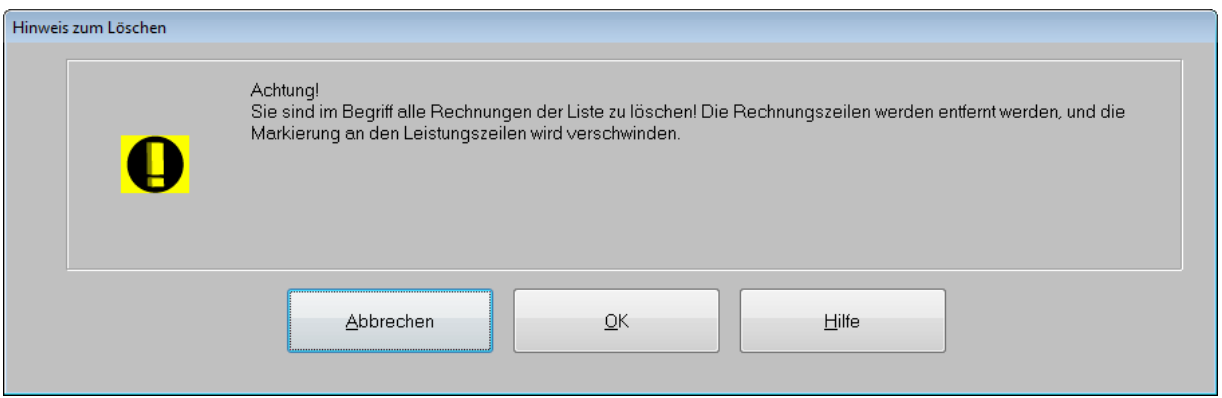

Hinweis: Ob Mitglieder einer bestimmten Arbeitsgruppe geschriebene Rechnungen löschen dürfen, ist über die CGM M1 PRO-Rechteverwaltung festzulegen. Bitte beachten Sie, dass die jeweiligen Rechnungsnummern, die zuvor für diese Rechnungen vergeben wurden, NICHT erneut verwendet werden. Das System arbeitet mit fortlaufenden Rechnungsnummern.

# <span id="page-26-0"></span>**25 Liste "Gelöschte Rechnungen"**

Möchten Sie eine Liste aller gelöschten Rechnungen inklusive deren Begründungstexten erstellen, steht in der Übersicht der Privatabrechnung die Funktion "Gelöschte Rechnungen" zur Verfügung.

Gelöschte Rechnungen

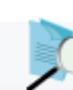

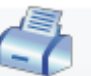

Über (<F5>) werden die Patienten selektiert. Über (<F11>) erhalten Sie eine Abfrage, ob Sie die Begründungstexte zusätzlich ausdrucken möchten.

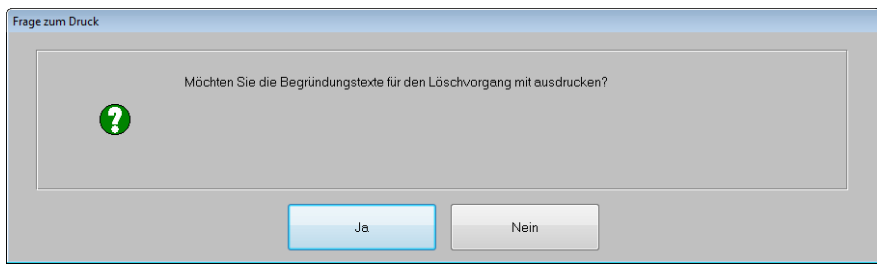

# <span id="page-27-0"></span>**26Rechnungsdruck: Einige Datensätze befinden sich an einem anderen Arbeitsplatz in Bearbeitung**

Beim Versuch eine oder mehrere Rechnungen zu drucken erscheint die Meldung:

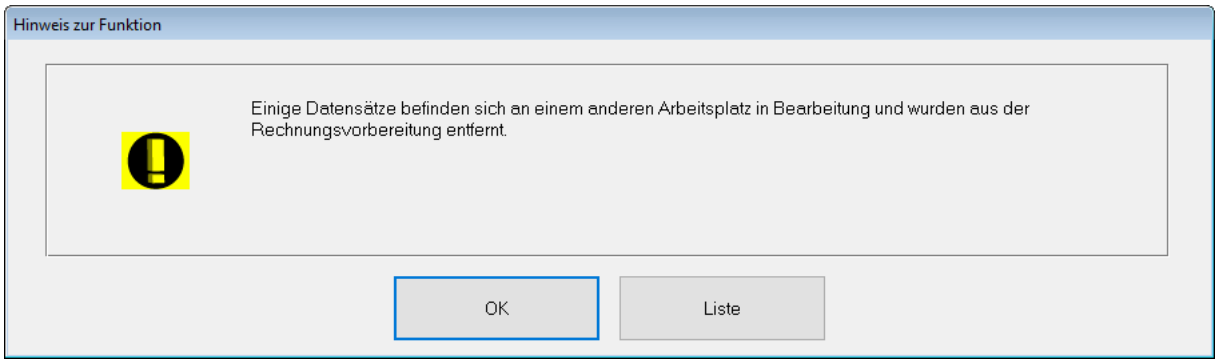

Hintergrund der Meldung: Möglicherweise werden zur gleichen Zeit Rechnungen an einem anderen Arbeitsplatz gedruckt. Ist dies nicht der Fall, konnte der vorige Rechnungsdruck nicht ordnungsgemäß abgeschlossen werden. Dies kann z. B. durch einen Abbruch des Druckvorgangs oder durch unsachgemäßes Beenden von CGM M1 PRO verursacht worden sein.

Um zu sehen, welche Rechnungen für den Druck gesperrt sind, klicken Sie bitte auf "Liste".

Beispielansicht:

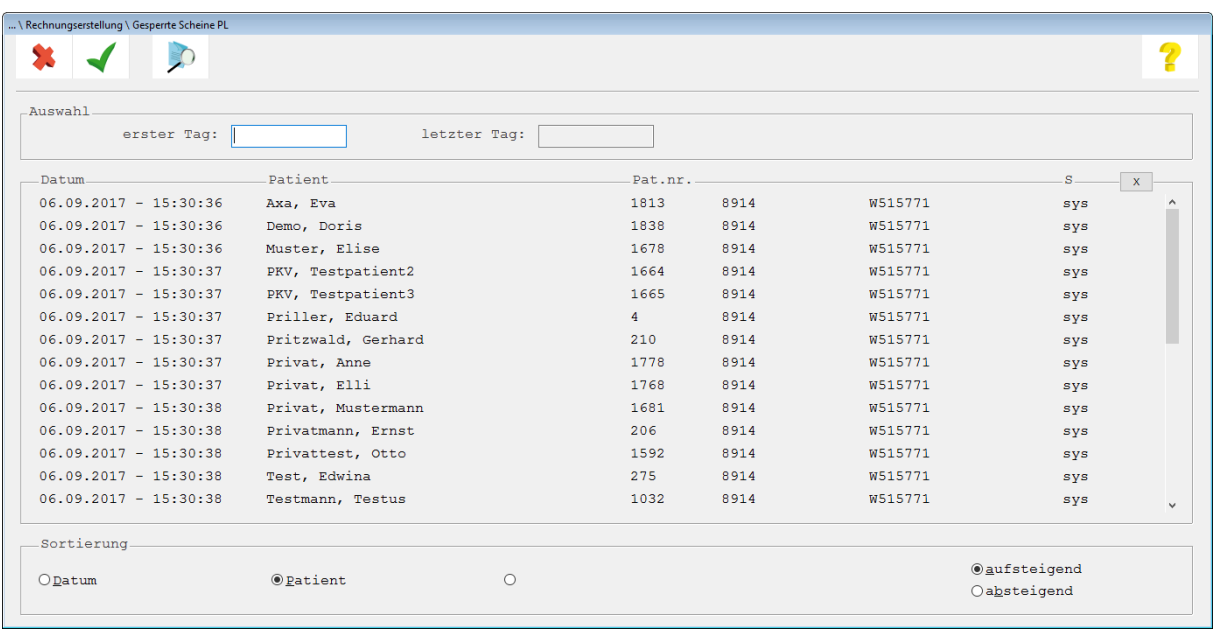

Bitte vergewissern Sie sich zunächst, ob Rechnungen tatsächlich an einem anderen Arbeitsplatz gedruckt werden. Trifft dies zu, bestätigen Sie die Meldung bitte mit "OK" und warten, bis der Rechnungsdruck am jeweiligen Arbeitsplatz abgeschlossen ist. Sollten dann noch Rechnungen offen sein, können diese im Anschluss gedruckt werden.

Werden aktuell jedoch KEINE Rechnungen an einem weiteren Arbeitsplatz gedruckt, wurde der Ausdruck aus anderen Gründen gesperrt. Selbstverständlich lassen sich die Rechnungen wieder für einen Ausdruck "freigeben".

#### Rechtvergabe, um den Rechnungsdruck freigeben zu können:

Ob Mitglieder einer bestimmten Arbeitsgruppe gesperrte Rechnungen freigeben dürfen, ist über die CGM M1 PRO-Rechteverwaltung festzulegen.

#### Rechnungsdruck freigeben:

Klicken Sie hierzu in Ihrem CGM M1 PRO-System (rechts oben am Bildschirmrand) auf das Wort "Hilfe". Über Hotline|Support|Gesperrte Objekte freigeben erhalten Sie eine Liste der gesperrten Rechnungen.

Beispielansicht:

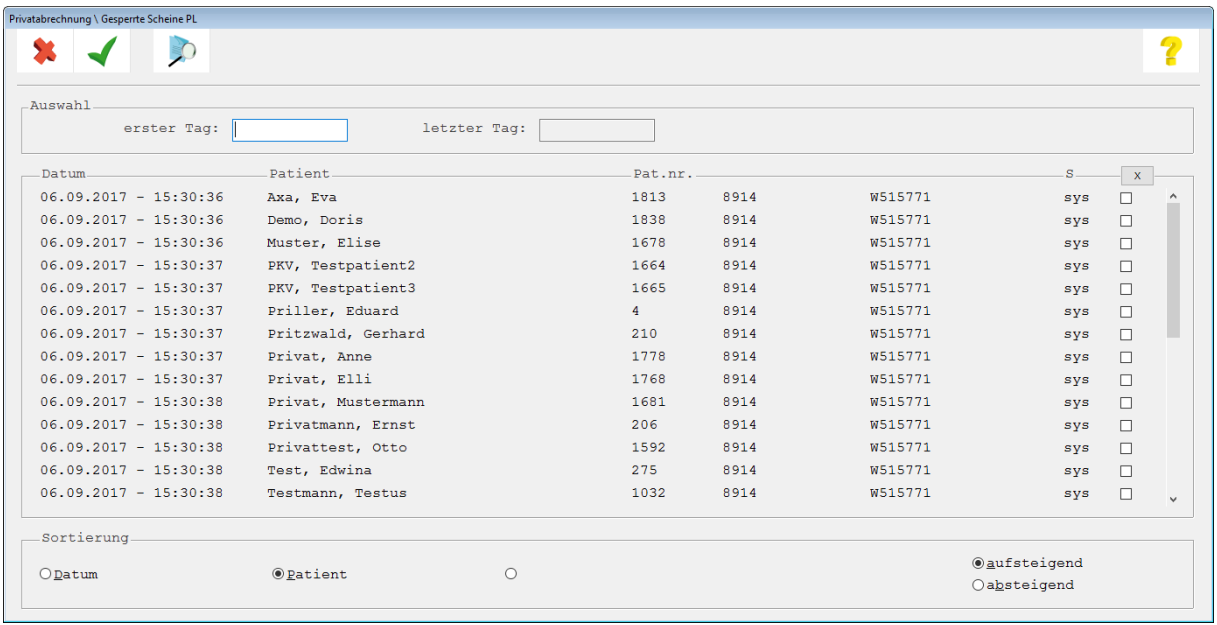

Möchten Sie nur bestimmte Rechnungen freigeben, können Sie über (<F5>) nach diesen Patienten / Rechnungen suchen. Klicken Sie in die Checkbox (am Ende der Zeile). Die Zeile wird mit einem Haken versehen.

Alternativ können Sie gleich alle Rechnungen freigeben. Klicken Sie hierzu innerhalb der Spaltenüberschrift auf die Schaltfläche  $\frac{\mathbf{x}}{\mathbf{x}}$ 

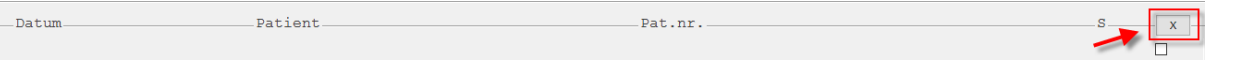

Es erscheint eine Hinweismeldung:

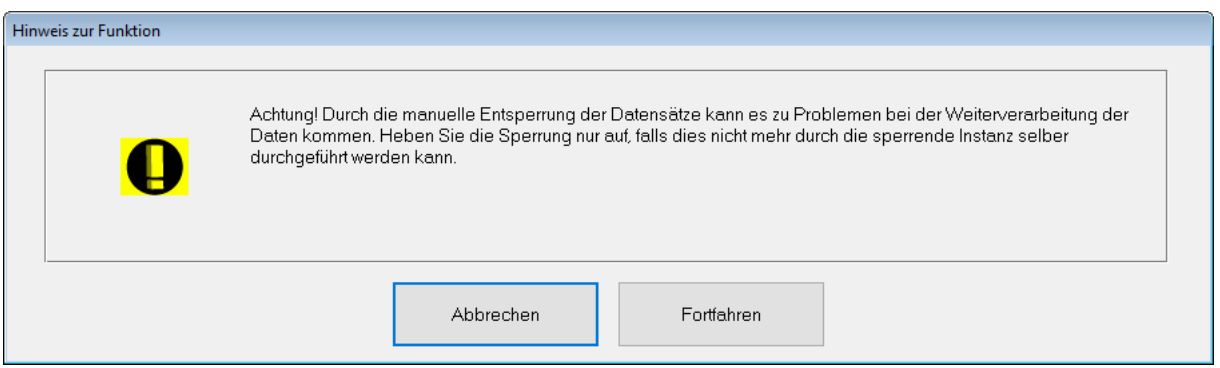

Bestätigen Sie mit "Fortfahren", werden alle Rechnungen für den Druck freigegeben. Starten Sie nun die Rechnungserstellung innerhalb der Privatabrechnung und starten den Druck auf gewohnte Art und Weise.

# <span id="page-29-0"></span>**27Diagnosen für Ihre Privatabrechnung konfigurieren**

Wussten Sie schon, dass Sie die Anzeige von Diagnosen und Dauerdiagnosen auf Ihrer Privatrechnung konfigurieren können? Über Praxisdaten|Praxis-Konfigurationen|Einstellungen für Privatabrechnung|<Abtauchknopf> Weiteres|Konfiguration wählen Sie die Einstellung "Diagnosen auf Rechnung" aus.

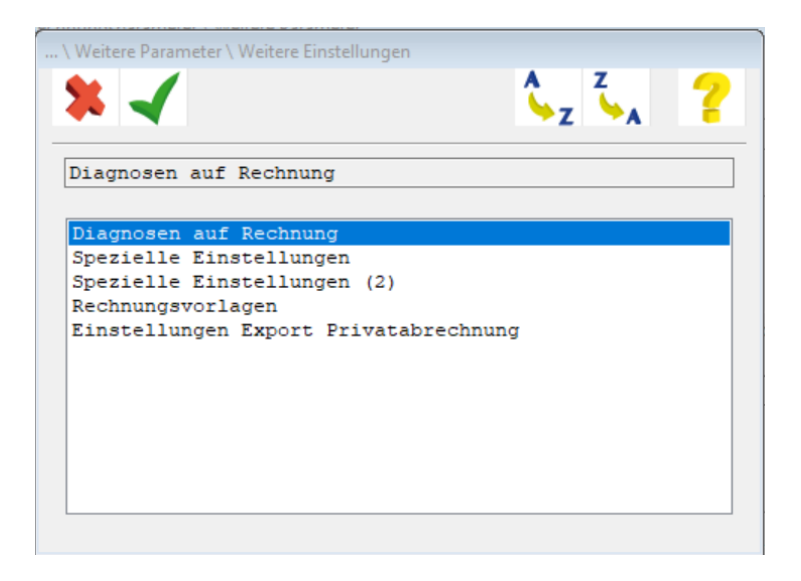

Hier können Sie nun beispielsweise festlegen, dass die Diagnosen innerhalb der Rechnung untereinander aufgeführt werden.

Beispielansicht:

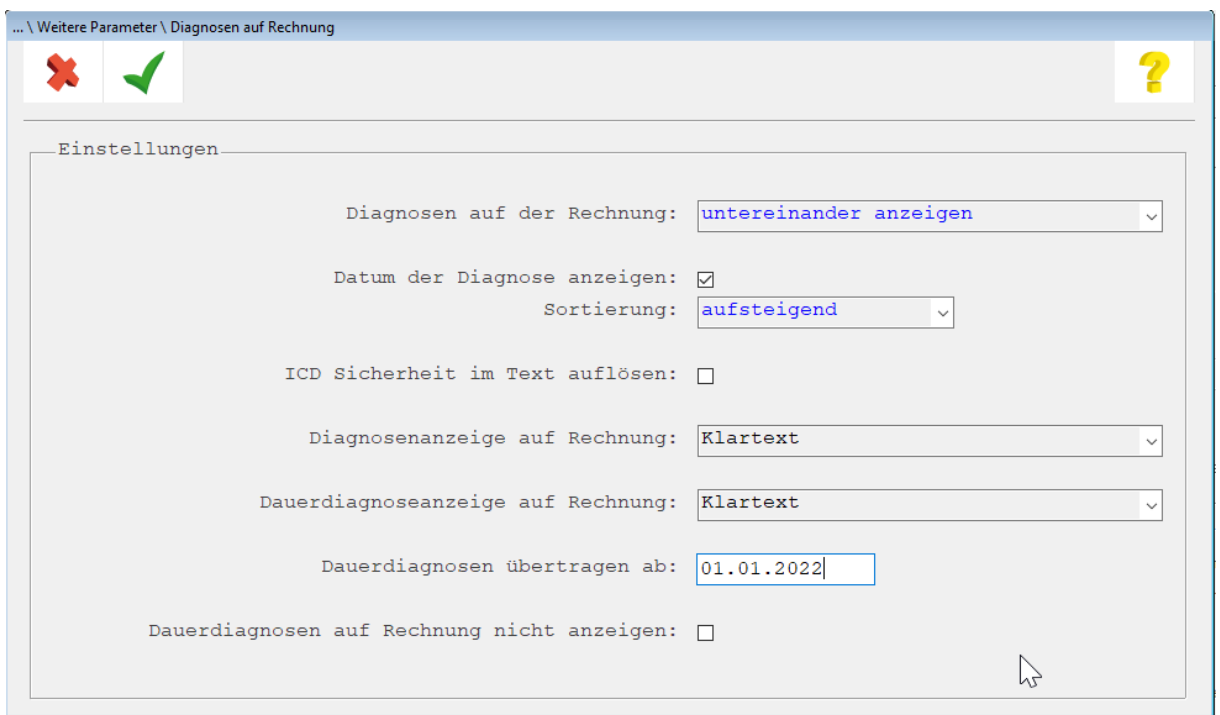

Zusätzlich lässt sich das Trennzeichen wie Komma oder Semikolon festlegen. Des Weiteren können Sie bestimmen, ob die Diagnosen mit dem Erfassungsdatum versehen werden, ob die Diagnosen oder Dauerdiagnosen in Klartext oder mit einem ICD angezeigt werden und einiges mehr.

# <span id="page-30-0"></span>**28Rechnungsvorlagen bearbeiten**

Über Praxisdaten|Praxis-Konfigurationen|Einstellungen für Privatabrechnung|<Abtauchknopf> Weiteres | Konfiguration wählen Sie die Einstellung "Rechnungsvorlagen".

Sie erhalten nun die Abfrage, ob Sie eine stationäre oder ambulante Rechnungsvorlage konfigurieren möchten.

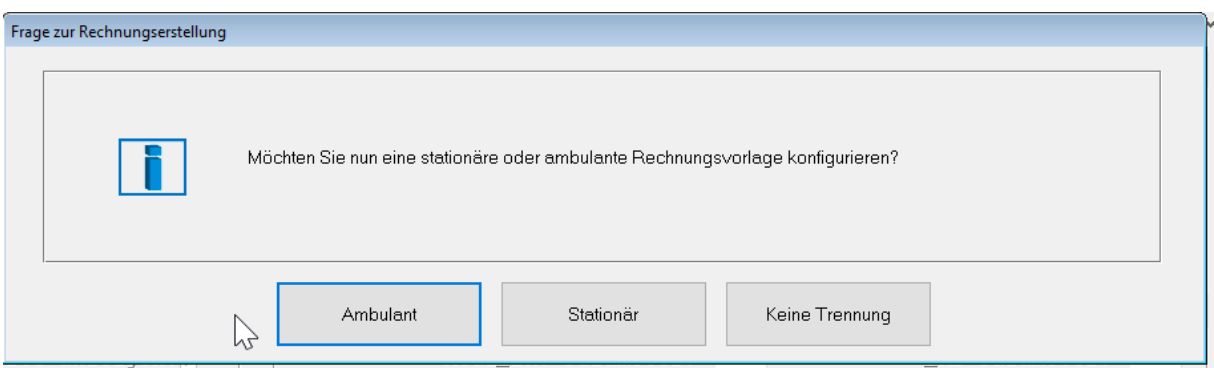

In unserem Beispiel bestätigen wir mit "ambulant".

Sie erhalten nun eine weitere Abfrage:

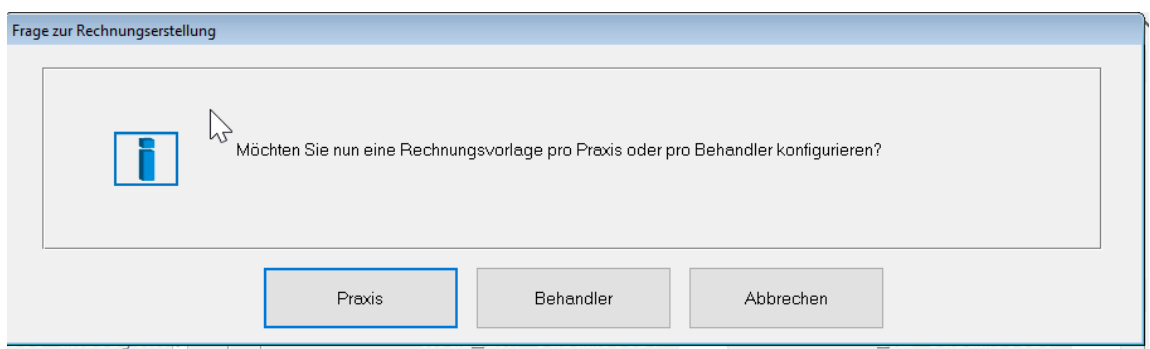

Wir bestätigen in unserem Beispiel mit "Praxis".

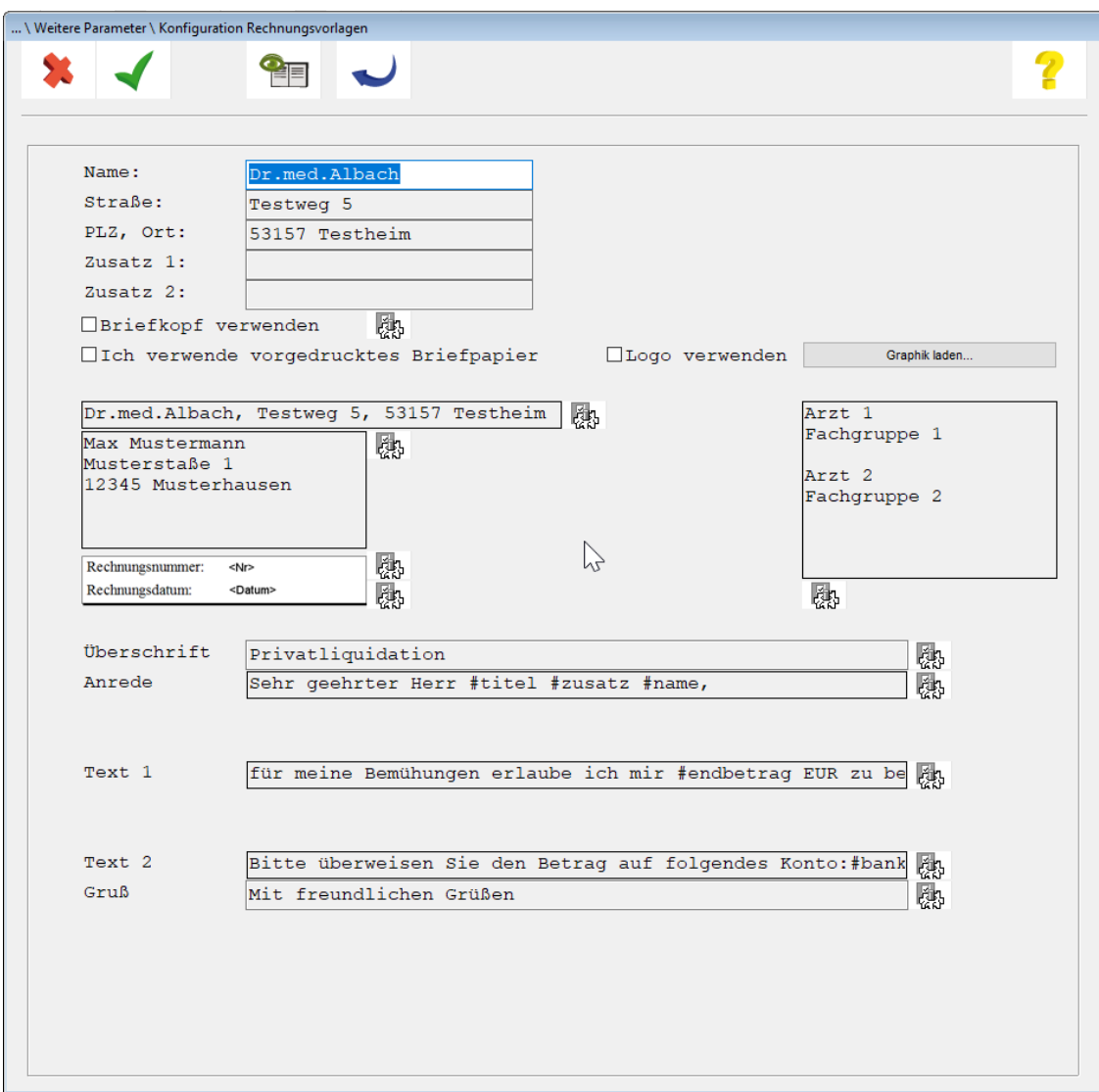

Nun können Sie beispielsweise den Briefkopf anpassen oder gar ein Logo hinterlegen. Anhand des Konfigurationssymbols lassen sich weitere Felder ändern. Speichern Sie anschließend Ihre Eingaben mit dem grünen Haken <F12> und nehmen Sie die Einstellung ggf. auch für eine Vorlage vor. Anhand der zuvor abgebildeten Auswahlmasken lässt sich ein solches Layout auch für verschiedene Behandler festlegen. Die Konfigurationsmaske ist gleich.

Sollten Sie Änderungen innerhalb Ihres Rechnungslayouts wünschen, die über die Standard-Konfiguration hinausgehen, lassen sich diese Änderungen möglicherweise über den "Formulardesigner" umsetzen. Nehmen Sie gerne Kontakt zu Ihrem regionalen Vertriebs- und Servicepartner auf und besprechen Sie Ihr Anliegen. Bitte beachten Sie jedoch, dass es sich bei der Anpassung des Formulardesigners in der Regel um eine kostenpflichtige Dienstleistung handelt.

# <span id="page-32-0"></span>**29Bearbeitungsstatus speichern**

Gehen wir von dem Fall aus, dass sich in Ihrem aktuellen Rechnungslauf mehrere hundert Rechnungen befinden. Einen Teil dieser Rechnungen haben Sie bereits überprüft oder andere aus dem Rechnungslauf heraus gelöscht. Leider müssen Sie plötzlich die Bearbeitung unterbrechen. Im späteren Tagesverlauf setzen Sie die Bearbeitung fort. Um nun zu vermeiden, dass Sie die Rechnungen, die Sie schon geprüft haben, nochmals durchsehen müssen (oder Rechnungen, die Sie aus dem Rechnungslauf herausgelöscht haben, wieder in der Liste erscheinen), können Sie ab sofort einen Bearbeitungsstatus speichern.

Bitte beachten Sie, dass die Funktion ggf. noch aktiviert werden muss:

Über Praxisdaten|Praxis-Konfigurationen|Einstellungen für Privatabrechnung|<Abtauchknopf> Weiteres | Konfiguration wählen Sie die Einstellung "spezielle Einstellungen".

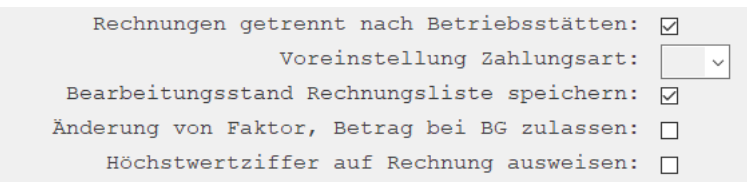

Das weitere Vorgehen möchten wir Ihnen mithilfe eines Beispiels näher erläutern: Im ersten Schritt wurden alle offenen Rechnungen wie zuvor beschrieben selektiert. Alle Rechnungen, die nun geprüft und als "OK" befunden wurden, werden im rechten Bereich im Feld "b.:" (= "bearbeitet") mit einem Haken versehen.

Beispielansicht:

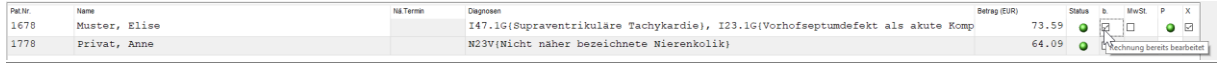

Sobald Sie die Rechnungsliste nun mit dem grünen Haken verlassen, erhalten Sie eine Abfrage:

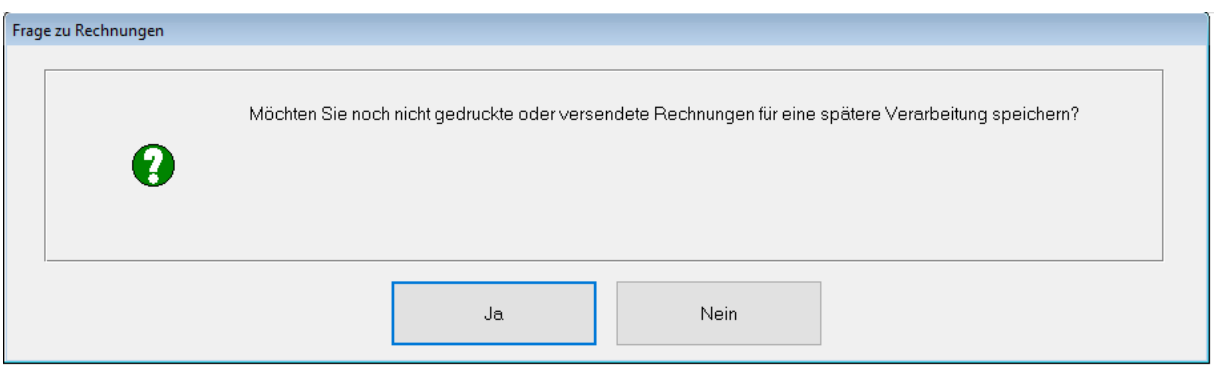

Bestätigen Sie mit "Ja".

Sie gelangen wieder in die allgemeine Übersicht der Privatabrechnung zurück.

Rufen Sie die Rechnungserstellung zu einem späteren Zeitpunkt erneut auf, erhalten Sie folgende

Abfrage:

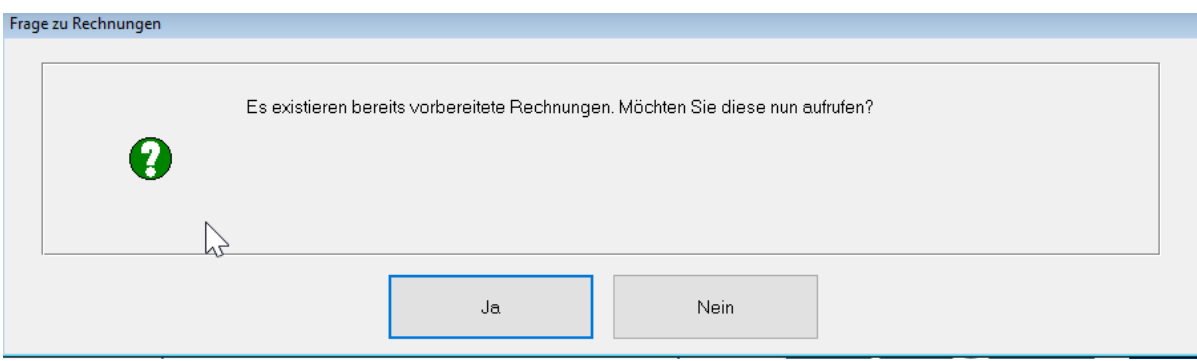

Bestätigen Sie diese mit "Ja", gelangen Sie in die zuletzt gespeicherte Rechnungsliste. Die schon bearbeiteten Rechnungen (die also bereits den Status "b.:" erhalten haben) werden ans Ende sortiert. Bitte beachten Sie, dass hier keine Patienten bzw. Rechnungen berücksichtigt werden, die zwischenzeitlich, also NACH dem Speichern der Rechnungsliste, prinzipiell im Rechnungslauf berücksichtigt werden könnten. Es handelt sich beim Aufruf der Liste um die zuletzt gespeicherten Rechnungen!

Die Rechnungen können auf herkömmliche Weise über das Druckersymbol ausgedruckt oder für die Versendung an eine privatärztliche Verrechnungsstelle vorbereitet werden, z.B. Erstellung über "privadis" etc.

Hinweis: Alle Rechnungen, die bereits mit dem Status "b.:" versehen worden sind, können nicht mehr in dieser Ansicht verändert werden!

Bestätigen Sie die Abfragen mit "Nein", wird die zuletzt gespeicherte Rechnungsliste gelöscht. Das Programm kehrt zunächst zu den Rechnungsparametern zurück, in der Sie Ihre Auswahl neu treffen können.

# <span id="page-34-0"></span>**30 eRECHNUNG – papierlose Privatliquidation**

Wo lässt sich die Digitalisierung besser nutzen als beim Rechnungsmanagement? Mit eRECHNUNG bieten Sie Privatpatienten jetzt die digitale Privatliquidation. Die Lösung gewährleistet übersichtliche Abrechnungsprozesse und ermöglicht Ihren Patienten die digitale Komplettverwaltung ihrer Arztrechnungen in der MEINE GESUNDHEIT-App oder im ePortal ihrer Versicherung.

#### [Hier](%09eRECHNUNG%20|%20Arztrechnungen%20digital%20empfangen%20und%20bearbeiten%20(mgs-eportal.de)) geht es zur Website "Meine Gesundheit".

#### **REGISTRIERUNG:**

1. Gehen Sie im Navigationsboard von CGM M1 PRO auf [Praxisdaten], wählen Sie anschließend den Menüpunkt [Praxen] und dann [Praxis auswählen].

2. Klicken Sie nun auf das Plus-Symbol oben rechts und anschließend auf das Icon neben "CGM LIFE eRECHNUNG", um den Registrierungsassistenten zu starten.

3. Nach Bestätigung der eRECHNUNG-Nutzungsvereinbarungen bestätigen Sie mit [Fertigstellen]. 4. Mit Klick auf [OK] beenden Sie den Registrierungsvorgang. Die erfolgreiche Registrierung Ihrer Praxis wird nun durch das grüne Icon neben "CGM LIFE eRECHNUNG" angezeigt.

#### **So funktioniert CGM LIFE eSERVICES eRECHNUNG:**

Sie registrieren Ihre Praxis einmalig als Anbieter von eRECHNUNG (Beschreibung in diesem Flyer). Der Privatpatient registriert sich im ePortal "Meine Gesundheit" von z. B. AXA und schaltet Ihre Praxis dort einmalig frei. Kommt ein Patient in Ihre Praxis, zeigt Ihre Software an, ob er an eRECHNUNG teilnimmt. Der Patient willigt einmalig schriftlich ein, dass Sie seine Rechnungen von nun an digital an ihn versenden. Sobald der Patient eine Rechnung geöffnet hat, können Sie auf Wunsch jederzeit den Rechnungsstatus einsehen.

#### **Änderungshistorie**

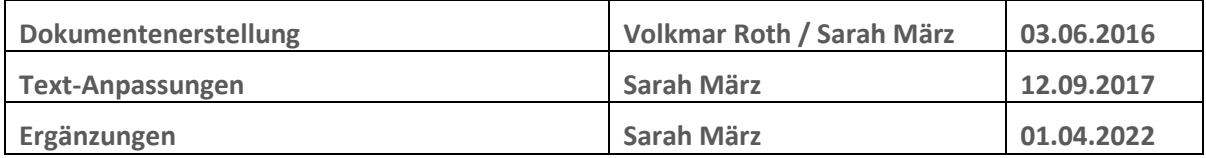

# **CGM M1 PRO**

Arztinformationssystem

**CompuGroup Medical Deutschland AG** Geschäftsbereich Arztsysteme Maria Trost 25, 56070 Koblenz info.m1pro@cgm.com

**cgm.com/**m1pro

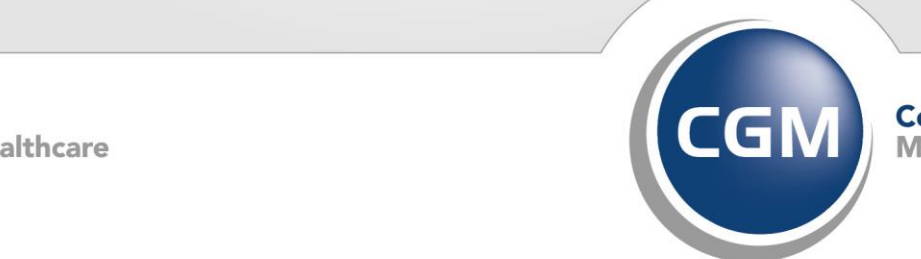

CompuGroup

**Synchronizing Healthcare**